# **PHILIPS**

## **Hotel-Fernsehgerät**

## **32/42HF9385D**

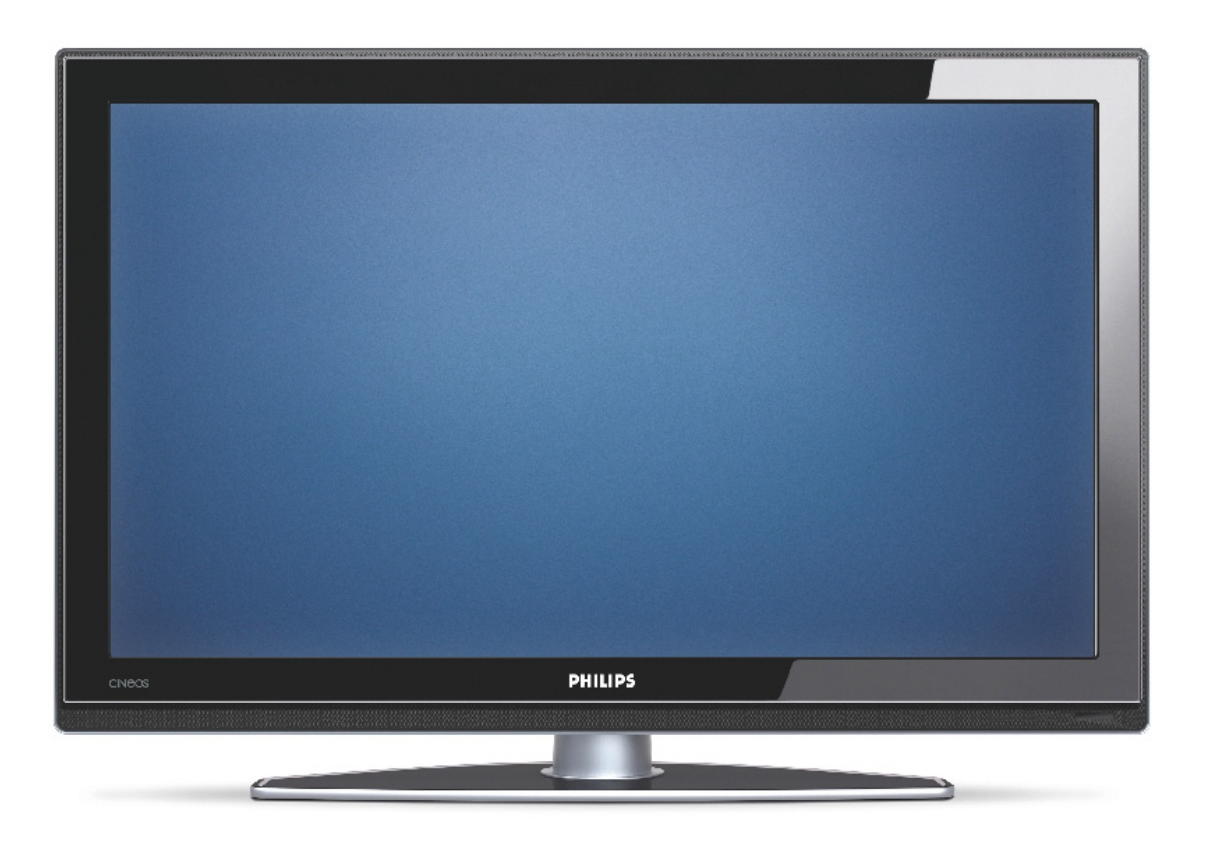

## **Installation des Philips Hotel TV**

## **1. Einleitung**

Dieser Anhang hilft Ihnen, Programme auf diesem interaktiven digitalen Hotel-TV zu installieren und den Hotel-Modus zu aktivieren.

Bitte halten Sie für ein sinnvolles Arbeiten mit diesem Nachtrag auch das Benutzerhandbuch des Fernsehgeräts bereit.

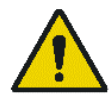

Behandeln Sie das Fernsehgerät pfleglich und wischen Sie es mit einem weichen Tuch ab, damit es immer wie neu aussieht.

## **2. Die Vorzüge des Philips Hotel TV:**

Dieses Fernsehgerät ist speziell für den Einsatz in Hotels bestimmt. Das Philips Hotel TV bietet alle Leistungsmerkmale für einfachste Bedienung durch das Hotel und lässt auch für den Gast keine Wünsche offen.

- $\blacktriangleright$  Mit einer Begrüßungsnachricht heißen Sie den Gast beim Einschalten des Fernsehgeräts freundlich willkommen.
- $\triangleright$  Der Zugriff auf die Benutzerführung kann gesperrt werden. Dadurch wird verhindert, dass Benutzer (z. B. Gäste) Programmeinstellungen löschen oder verändern und/oder Bild- und Toneinstellungen verstellen. So bleibt gewährleistet, dass die Geräte immer richtig eingestellt sind.
- $\triangleright$  Es kann eine Einschalt-Lautstärke und ein Einschaltprogramm festgelegt werden. Nach Einschalten startet das Fernsehgerät dann immer mit dem voreingestellten Programm und der voreingestellten Lautstärke.
- $\triangleright$ Die maximale Lautstärke kann begrenzt werden, um ein Störung anderer Gäste zu verhindern.
- $\triangleright$ Die Tasten VOLUME +/-, PROGRAM +/- und MENU können gesperrt werden.
- $\triangleright$ Die Bildschirminformationen können unterdrückt werden.
- $\triangleright$ Programme können ausgeblendet werden.
- $\triangleright$ Das digitale interaktive Hotel TV kann über ein serielles Kommunikationsprotokoll gesteuert werden.

## **3. Kanalsuchlauf**

- 1. Drücken Sie die Taste **[Menu]** auf der Fernbedienung
- 2. Drücken Sie die Aufwärts-/Abwärtspfeiltaste, bis die Option TV Menu angezeigt wird; drücken Sie dann die Rechtspfeiltaste
- 3. Drücken Sie die Aufwärts-/Abwärtspfeiltaste, bis die Option INSTALLATION angezeigt wird; drücken Sie dann die Rechtspfeiltaste
- 4. Drücken Sie die Aufwärts-/Abwärtspfeiltaste, bis die Option CHANNEL INSTALLATION angezeigt wird; drücken Sie dann die Rechtspfeiltaste
- 5. Drücken Sie die Aufwärts-/Abwärtspfeiltaste, bis die Option AUTOMATIC INSTALLATION angezeigt wird. Drücken Sie die Rechtspfeiltaste und OK, um die Installation zu bestätigen. Starten Sie die Installation mit der GRÜNEN Taste. Der Sendersuchlauf wird jetzt gestartet, und alle verfügbaren (digitalen und analogen) Fernsehkanäle werden automatisch synchronisiert. Nach Abschluss des Suchlaufs wird im TV-Menü die Anzahl der gefundenen digitalen Dienste und analogen Kanäle angezeigt.
- 6. Drücken Sie die ROTE Taste, um die Suche zu beenden und alle gefundenen Dienste zu speichern.

Weitere Informationen finden Sie in Kapitel 6, Channel Installation, der Gebrauchsanweisung.

## **4. Installation der seriellen Schnittstelle**

Das digitale interaktive Hotel-TV kann über ein serielles Kommunikationsprotokoll gesteuert werden. Hierzu muss die Schnittstelle an den Anschluss Service UART auf der Rückseite des Fernsehgeräts angeschlossen werden.

## **5. Aktivieren des Menüs Hotel Mode Setup (BDS)**

- 1. Schalten Sie das Fernsehgerät ein.
- 2. Drücken Sie auf der Fernbedienung die folgenden Tasten: **[3, 1, 9, 7, 5, 3, MUTE]** oder verwenden Sie die spezielle BDS- Fernbedienung (RC2573/01) und drücken Sie **[M]**
- 3. Das **MENÜ BDS HOTEL MODE SETUP** wird angezeigt
- 4. Wählen Sie mit den Cursortasten die folgenden Einstellungen aus und ändern Sie diese bei Bedarf:

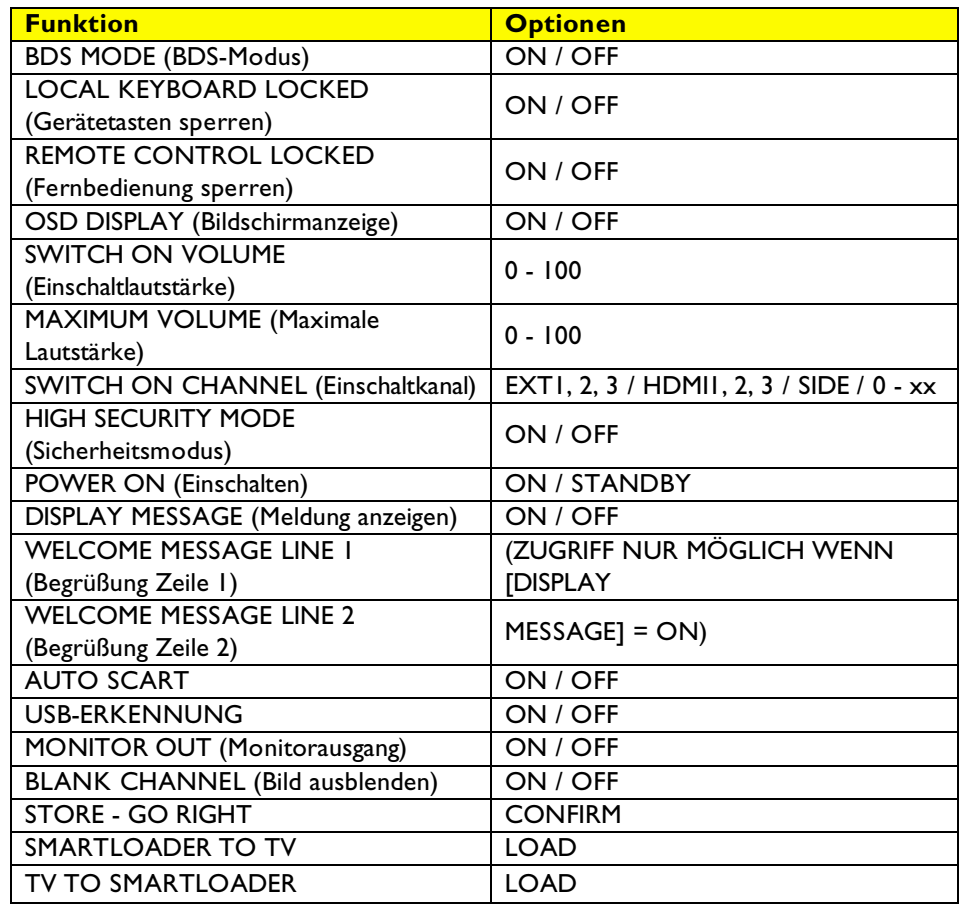

- 5. Wählen Sie "**STORE GO RIGHT**" (Speichern nach rechts) und drücken Sie zweimal **[CURSOR RIGHT]**, um die Einstellungen zu speichern (CONFIRM ändert sich in DONE) und das Menü BDS Hotel Mode Setup (BDS-Hotelmodus konfigurieren) zu verlassen. Drücken Sie **[MENU]**, um den Vorgang ohne Speichern der Einstellungen zu beenden.
- 6. Damit die Einstellungen des BDS-Hotelmodus wirksam werden, müssen Sie das Fernsehgerät aus- und dann wieder einschalten.

## **Funktionen des BDS-Hotelmodus**

In diesem Abschnitt finden Sie eine Beschreibung aller Funktionen im Menü BDS Hotel Mode Setup (BDS-Hotelmodus konfigurieren).

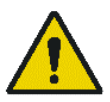

Wenn der Modus BDS Hotel aktiviert ist, ist das Installationsmenü des Fernsehgeräts z. B. für die Kanalsuche nicht zugänglich.

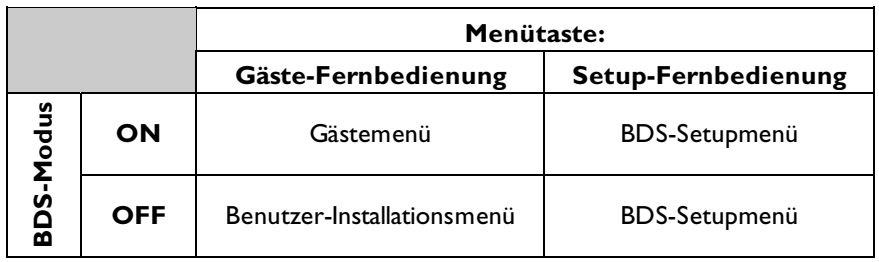

BDS MODE (BDS-Modus)

- **ON** Der BDS-Hotelmodus ist aktiviert:
	- > Das Benutzermenü ist gesperrt.
	- > Alle Einstellungen, die im Menü Hotel Mode Setup vorgenommen wurden, werden wirksam.
- **OFF** Der BDS-Hotelmodus ist deaktiviert:
	- > Das Gerät arbeitet wie ein normales Heim-Fernsehgerät

## LOCAL KEYBOARD LOCK (Gerätetasten sperren)

**ON (Ein)** Die Tasten VOLUME +/- , PROGRAM +/- und MENU am Fernsehgerät sind gesperrt. Die Ein-/Ausschalttaste ist ausgenommen.

**OFF (Aus)** Die Tasten VOLUME +/- , PROGRAM +/- und MENU am Fernsehgerät können wie gewohnt bedient werden.

## REMOTE CONTROL LOCK (Fernbedienung sperren)

**ON (Ein)** Die Tasten der Fernbedienung sind gesperrt.

**OFF (Aus)** Alle Tasten der Fernbedienung können wie gewohnt bedient werden.

## OSD DISPLAY (Bildschirmanzeige)

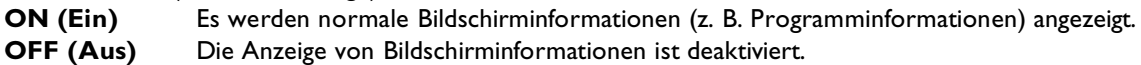

## SWITCH ON VOLUME (Einschaltlautstärke)

Das Fernsehgerät läuft nach dem Einschalten mit der festgelegten Lautstärke.

Hinweis: Die für SWITCH ON VOLUME festgelegte Einstellung kann MAXIMUM VOLUME (Maximallautstärke) nicht überschreiten. Dies ist die Lautstärke, die im Menü Hotel Mode Setup eingestellt wurde.

MAXIMUM VOLUME (Maximale Lautstärke)

Die Lautstärke des Fernsehgeräts kann die hier festgelegte Einstellung nicht überschreiten.

## SWITCH ON CHANNEL (Einschaltkanal)

Das Fernsehgerät wird nach dem Einschalten mit der festgelegten Lautstärke betrieben. Es gibt zwei verschiedene Kanalarten:

- **EXTERNAL SOURCE** Das Fernsehgerät schaltet mit einer externen Quelle ein (z. B. EXT1 oder HDMI 2)
- $\triangleright$  TUNER Es kann ein beliebiger digitaler oder analoger Einschaltkanal ausgewählt werden.

HIGH SECURITY MODE (Sicherheitsmodus)

**ON (Ein)** Der Zugriff auf das Menü BDS Hotel Mode Setup ist nur über eine spezielle BDS-Setup-Fernbedienung möglich. (RC2573/01)

**OFF (Aus)** Der Zugriff auf das Menü BDS Hotel Mode Setup ist über die BDS-Setup-Fernbedienung oder die normale Fernbedienung (über spezielle Tastencode-Sequenzen) möglich.

## POWER ON (Einschalten)

Mit dieser Funktion kann das Fernsehgerät bei der Aktivierung der Stromversorgung in einen bestimmten Betriebsmodus (Ein oder Bereitschaft) geschaltet werden.

**ON (Ein)** Bei Aktivierung wird das Fernsehgerät immer eingeschaltet, wenn die Stromversorgung aktiviert wird.

**STANDBY (Bereitschaft)** Bei Aktivierung wird das Fernsehgerät immer in den Bereitschaftsmodus geschaltet, wenn die Stromversorgung aktiviert wird.

### DISPLAY MESSAGE (Meldung anzeigen)

**ON (Ein)** Nach dem Einschalten des Fernsehgeräts wird 30 Sekunden lang die Begrüßung angezeigt. **OFF (Aus)** Es wird keine Begrüßung angezeigt.

Bei Einstellung von OSD DISPLAY (Bildschirmanzeige) auf OFF (Aus) wird die Begrüßung automatisch deaktiviert.

## WELCOME MESSAGE (Begrüßung)

Diese Funktion ermöglicht es, eine individuelle Begrüßung auf dem Fernsehgerät anzuzeigen, wenn der Gast das Gerät einschaltet. Auf diese Weise kann das Hotelerlebnis des Gastes personalisiert werden.

Die Begrüßung kann 2 Zeilen Text umfassen, in der jeweils maximal 20 alphanumerische Zeichen enthalten sein können. Verwenden Sie zum Erstellen der Begrüßung die Pfeiltasten auf der Fernbedienung.

Um die Begrüßung aktivieren zu können, muss die Option DISPLAY MESSAGE auf ON eingestellt sein. Um die Begrüßung im Speicher des Fernsehgeräts zu löschen, wählen Sie **CLEAR ALL**(gelbe Taste)

## AUTO SCART

Mit dieser Funktion wird die automatische Erkennung von AV-Geräten aktiviert, die an die Scart-Buchse des Fernsehgeräts angeschlossen sind.

**ON (Ein)** Die automatische Erkennung ist im BDS-Hotelmodus aktiviert.

**OFF (Aus)** Die automatische Erkennung ist im BDS-Hotelmodus deaktiviert.

### USB-ERKENNUNG

- **ON (Ein)** Erlaubt die automatische Erkennung eines USB-Speichersticks, wenn er in das Fernsehgerät eingesteckt wird.
- **OFF (Aus)** Deaktiviert die automatische Erkennung eines USB-Speichersticks. Der Inhalt eines USB-Speichersticks ist über die Taste BROWSE auf der Fernbedienung zugänglich.

### MONITOR OUT (Monitorausgang)

- **ON (Ein)** Ermöglicht die Ausgabe von Audio- und Videosignalen über die entsprechenden AV-Anschlüsse des Fernsehgeräts (sofern vorhanden).
- **OFF (Aus)** Die Ausgabe von Audio- und Videosignalen vom Fernsehgerät ist deaktiviert (um die Erstellung illegaler Kopien zu verhindern).

### BLANK CHANNEL (Bild ausblenden)

Mit dieser Funktion wird die Bildanzeige auf dem Fernsehgerät unterdrückt, ohne dabei jedoch die Audioausgabe zu beeinträchtigen. Diese Funktion ist für Audioanwendungen vorgesehen (z. B. Radioübertragungen in Sendepausen, Musikkanäle usw.), für die keine Bildanzeige erforderlich ist.

- **ON (Ein)** Die Bildanzeige des aktuellen Programms ist ausgeblendet
- **OFF (Aus)** Das Bild des aktuellen Programms ist nicht ausgeblendet (wie gewohnt sichtbar, Standardeinstellung)

Diese Einstellung kann für jeden Kanal ausgewählt werden. Gehen Sie durch Drücken von **[P+** / **P-]** durch alle Programme und legen Sie Kanal für Kanal die gewünschte Einstellung fest. Die Programmnummer wird oben links angezeigt.

## STORE - GO RIGHT

**CONFIRM** Durchgeführte Änderungen im BDS-Menü Hotel Mode Setup speichern. CONFIRM ändert sich in DONE, wenn die Einstellungen gespeichert werden.

## SMARTLOADER TO TV

**LOAD** Einstellungen von einem beliebigen USB-Speicherstick (SmartLoader) auf das Fernsehgerät überspielen.

## TV TO SMARTLOADER

**LOAD** Einstellungen des Fernsehgeräts auf einen beliebigen USB-Speicherstick (SmartLoader) überspielen.

## **6. Kopieren von Einstellungen**

Der SmartLoader von Philips ist ein Installationsdienstprogramm, mit dem die Einstellungen von Fernsehgeräten aus der Serie Philips Institutional schnell und einfach kopiert und installiert werden können. Um diese Funktion nutzen zu können, benötigen Sie einen USB-Speicherstick.

## **Die Installation besteht in drei einfachen Schritten:**

## 1. Auswählen eines Referenz-Fernsehgeräts

Das Referenz-Fernsehgerät ist das Gerät, dessen Installation und Konfiguration auf andere Fernsehgeräte (des gleichen Typs) kopiert werden soll.

## 2. Programmieren des USB-Speichersticks mit den Einstellungen des Referenz-Fernsehgeräts

So programmieren Sie den USB-Speicherstick mit den Einstellungen des Referenz-Fernsehgeräts:

- Schalten Sie das Referenz-Fernsehgerät ein.
- > Stecken Sie den USB-Speicherstick in den USB-Anschluss des Fernsehgeräts.
- Der Zugriff auf das Menü BDS Hotel Mode Setup ist über die BDS-Setup-Fernbedienung oder die normale Fernbedienung (über spezielle Tastencode-Sequenzen) möglich.
- Mit den Cursortasten können Sie im Menü BDS Hotel Mode Setup (BDS-Hotelmodus) blättern:

## SMARTLOADER TO TV TV TO SMARTLOADER

Markieren Sie auf dem Fernsehgerät die Option **TV TO SMARTLOADER** (Fernsehgerät zu SmartLoader). Drücken Sie auf der Fernbedienung zweimal die Rechtspfeiltaste, um die Programmierung zu starten [LOAD]. Wenn die Programmierung abgeschlossen ist, wird die Meldung DONE angezeigt.

Der USB-Speicherstick ist nun programmiert und kann zum Installieren und Konfigurieren anderer Fernsehgeräte verwendet werden.

## 3. Kopieren der Einstellungen vom Referenz-Fernsehgerät auf andere Fernsehgeräte mit dem USB-**Speicherstick**

So programmieren Sie andere Fernsehgeräte mit den Einstellungen des Referenz-Fernsehgeräts:

- Schalten Sie das Referenz-Fernsehgerät ein.
- > Stecken Sie den USB-Speicherstick in den USB-Anschluss des Fernsehgeräts.
- Der Zugriff auf das Menü BDS Hotel Mode Setup ist über die BDS-Setup-Fernbedienung oder die normale Fernbedienung (über spezielle Tastencode-Sequenzen) möglich.
- Mit den Cursortasten können Sie im Menü BDS Hotel Mode Setup (BDS-Hotelmodus) blättern:

## SMARTLOADER TO TV TV TO SMARTLOADER

Markieren Sie auf dem Fernsehgerät die Option **SMARTLOADER TO TV** (SmartLoader zu Fernsehgerät). Drücken Sie auf der Fernbedienung zweimal die Rechtspfeiltaste, um die Programmierung zu starten [LOAD]. Wenn die Programmierung abgeschlossen ist, wird die Meldung DONE angezeigt. Starten Sie das Fernsehgerät neu.

## **Fehlerbehebung:**

- 1. Die Meldung "FAILURE" wird auf dem Bildschirm angezeigt. -Der USB-Speicherstick ist nicht richtig angeschlossen, oder bei der Datenübertragung ist ein Fehler aufgetreten. Wiederholen Sie den Vorgang.
- 2. Nach dem Einstecken des USB-Speichersticks erschien das Multimedia-Menü, und ich kann das Setupmenü BDS Hotel Modus nicht aufrufen. -Verlassen Sie das Menü durch Drücken der Taste **[MENU]** auf der Ambilight-Fernbedienung. Versuchen Sie nach dem Verlassen des Menüs, erneut das Menü BDS Hotel Mode Setup (BDS-

Hotelmodus) aufzurufen.

## **Hinweise:**

- Stellen Sie sicher, dass auf dem USB-Speicherstick ausreichend Speicherplatz vorhanden ist (dies hängt von der Installation ab), damit die Einstellungen vom Fernsehgerät auf den Speicherstick kopiert werden können.
- **Mit dem SmartLoader können die Einstellungen nur zwischen 2 Fernsehgeräten des gleichen Typs und mit derselben Firmware-Version kopiert werden. Nachdem der SmartLoader mit den Einstellungen eines Referenz-Fernsehgeräts programmiert wurde, können diese Einstellungen nur auf einem anderen Fernsehgerät installiert werden, das vom gleichen Typ und Modell ist.**

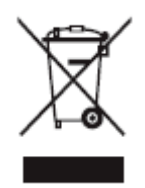

## **Entsorgung des nicht mehr benötigten Produkts.**

Das Produkt wurde aus hochwertigen Materialien und Komponenten hergestellt, die recycelt und wiederverwendet werden können. Wenn ein Produkt mit diesem Symbol eines durchgekreuzten Mülleimers gekennzeichnet ist, unterliegt es der Europäischen Richtlinie 22002/96/EG. Erkundigen Sie sich, wo in Ihrer Nähe Annahmestellen für die Entsorgung elektrischer und elektronischer Produkte eingerichtet sind.

Behandeln Sie das Produkt vorschriftgemäß und entsorgen Sie es nicht im normalen Haushaltsmüll. Durch die vorschriftgemäße Entsorgung des alten Produkts leisten Sie einen wichtigen Beitrag, die Umwelt und die Gesundheit der Menschen vor Gefahren zu schützen.

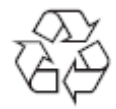

Die Verpackung dieses Produkts ist für das Recycling vorgesehen. Wenden Sie sich für eine vorschriftgemäße Entsorgung an die örtlichen Behörden.

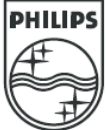

## **Inhaltsverzeichnis**

- **1 Wichtig** 3
- 1.1 Sicherheit 3
- 1.2 Pflege des Bildschirms 3
- 1.3 Recycling 3
- **2 Ihr Fernsehgerät** 4
- 2.1 Übersicht zum Fernsehgerät 4
- 2.2 Produkthighlights 5

### **3 Erste Schritte 5**

- 3.1 Aufstellen des Fernsehgeräts 5
- 3.2 Wandmontage VESA 5
- 3.3 Batterien für die Fernbedienung 7
- 3.4 Antennenkabel 7
- 3.5 Netzanschluss 7
- 3.6 Erstinstallation 7

### **4 Verwenden des Fernsehgeräts 8**

- 4.1 Ein- und Ausschalten Standby 8
- 4.2 Fernsehen 9
- 4.3 Fernsehempfang über Digital Receiver 9
- 4.4 Wiedergabe von anderen Geräten 9
- 4.5 DVD-Wiedergabe 10
- 4.6 Auswählen einer Videotextseite 10
- 4.7 Ändern des Ambilight-Modus 11

### **5 Weitere Funktionen 12**

- 5.1 Übersicht zur Fernbedienung 12
- 5.2 Übersicht zum TV-Menü 13
- 5.3 Bild- und Toneinstellungen 15
- 5.4 Ambilight 18
- 5.5 Videotext 19
- 5.6 Erstellen von Favoritenlisten 20
- 5.7 EPG (Elektronische Programmzeitschrift) 21
- 5.8 Timer- und Verriegelungsfunktionen 22
- 5.9 Untertitel 23
- 5.10 Wiedergabe von Fotos, MP3 ... 24
- 5.11 Empfang digitaler Radiosender 26
- 5.12 Software-Aktualisierungen 27

### **6 Senderinstallation 29**

- 6.1 Automatische Senderinstallation 29
- 6.2 Analog: manuelle Einstellung 30
- 6.3 Neuanordnen gespeicherter Sender 30
- 6.4 Automatische Senderverwaltung 31
- 6.5 Testen des digitalen Empfangs 31
- 6.6 Werksvoreinstellungen 31

## **7 Anschlüsse (DVD, Receiver ...) 32**

- 7.1 Übersicht über Anschlüsse 32
- 7.2 Herstellen von Verbindungen 33
- 7.3 Anschließen von Geräten 35 7.4 Einrichten der Verbindungen 39
- 7.5 Vorbereiten digitaler Dienste 40
- 

## **8 Technische Daten 41**

## **9 Fehlerbehebung 42**

### **10 Stichwortverzeichnis 45**

Registrieren Sie Ihr Produkt und holen Sie sich Unterstützung unter www.philips.com/welcome.

## DEUTSCH

1

2007 © Koninklijke Philips Electronics N.V. Alle Rechte vorbehalten.Technische Daten können ohne vorherige Ankündigung geändert werden. Marken sind Eigentum von Koninklijke Philips Electronics N.V. oder der jeweiligen Inhaber.

Philips behält sich das Recht vor, Produkte jederzeit zu ändern, ohne die Verpflichtung, frühere Lieferungen entsprechend nachzubessern. Die Informationen in diesem Handbuch werden für den bestimmungsgemäßen Gebrauch des Systems als angemessen erachtet.Wenn das Produkt oder seine einzelnen Module oder Vorgänge für andere Zwecke verwendet werden, als hier angegeben, ist eine Bestätigung für deren Richtigkeit und Eignung einzuholen. Philips gewährleistet, dass die Informationen an sich keine US-Patente verletzen. Alle anderen Gewährleistungen, gleich ob ausdrücklich oder konkludent, sind ausgeschlossen.

### Garantie

Das Gerät enthält keine Teile, die vom Benutzer repariert werden können. Gehäuseabdeckungen dürfen nicht geöffnet oder entfernt werden. Reparaturen dürfen nur vom Philips Kundendienst und von offiziellen Reparaturbetrieben durchgeführt werden. Bei Nichtbeachtung erlischt jegliche Garantie, gleich ob ausdrücklich oder konkludent.

Jeder Betrieb, der in diesem Handbuch ausdrücklich untersagt wird, und jegliche Einstellungen oder Montageverfahren, die in diesem Handbuch nicht empfohlen oder autorisiert werden, führen zum Erlöschen der Garantie.

#### Pixeleigenschaften

Dieses LCD-Produkt verfügt über eine hohe Anzahl von Farbpixeln. Obwohl der Prozentsatz der funktionsfähigen Pixel mindestens 99,999 % beträgt, können auf dem Bildschirm permanent dunkle oder helle Lichtpunkte (rot, grün oder blau) vorhanden sein. Hierbei handelt es sich um eine bauartbedingte Eigenschaft der Anzeige (innerhalb allgemeiner Industriestandards) und nicht um eine Fehlfunktion.

#### Open Source-Software

Dieses Fernsehgerät enthält Open Source-Software. Philips bietet hiermit an, auf Anfrage und für eine Gebühr, die die tatsächlichen Vertriebskosten nicht übersteigt, eine vollständige computerlesbare Kopie des entsprechenden Quellcodes auf einem für den elektronischen Datenaustausch üblichen Medium zu liefern oder verfügbar zu machen. Dieses Angebot gilt innerhalb eines Zeitraums von 3 Jahren nach dem Kauf dieses Produkts. Um den Quellcode zu erhalten, schreiben Sie an Philips Innovative Applications N.V. Assistent to the Development Manager Pathoekeweg 11 B-8000 Brugge Belgien

### Elektromagnetische Verträglichkeit

Koninklijke Philips Electronics N.V. produziert und vertreibt viele Endkundenprodukte, die, wie jedes elektronische Gerät im Allgemeinen, elektromagnetische Signale aussenden und empfangen können. Eines der grundsätzlichen Unternehmensprinzipien von Philips ist es, für unsere Produkte alle notwendigen Gesundheits- und Sicherheitsmaßnahmen

zu ergreifen, um allen anwendbaren rechtlichen Anforderungen zu entsprechen und die zum Zeitpunkt der Herstellung des Produkts anwendbaren EMV-Normen in vollem Maße einzuhalten. Philips verpflichtet sich, Produkte zu entwickeln, herzustellen und zu vertreiben, die keine gesundheitlichen Probleme hervorrufen.

Philips kann wissenschaftlichen Studien zufolge bestätigen, dass bei ordnungs- und zweckgemäßem Gebrauch die Produkte von Philips sicher sind. Philips beteiligt sich aktiv an der Entwicklung internationaler EMV- und Sicherheitsstandards und kann dadurch zu einem frühen Zeitpunkt seine Produkte den neuen Standards anpassen.

### Netzsicherung (nur Großbritannien)

Dieses Fernsehgerät ist mit einem geprüften Kunststoffnetzstecker ausgestattet. Sollte es erforderlich werden, die Netzsicherung auszuwechseln, muss

diese durch eine Sicherung mit denselben Werten ersetzt werden, wie sie auf dem Stecker angegeben sind (z. B. 10 A).

- 1. Entfernen Sie die Sicherung-sabdeckung und die Sicherung.
- 2. Die Ersatzsicherung muss BS 1362 entsprechen und das ASTA-Prüfzeichen tragen. Sollte die Sicherung verloren gehen, wenden Sie sich an Ihren Händler, um den richtigen Typ zu ermitteln.
- 3. Setzen Sie die Sicherungsabdeckung wieder auf.

Um die Kompatibilität mit der EMV-Direktive aufrechtzuerhalten, darf der Netzstecker nicht vom Netzkabel entfernt werden.

### Urheberrechte

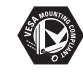

VESA, FDMI und das Logo für VESA-kompatible Montage sind Marken der Video Electronics Standards Association.

**VIATUAL**<br>**DC** DOLBY Hergestellt unter der Lizenz **DIGITAL**<br>**DROITENT** von Dolby Laboratories. "Dolby", "Pro Logic" und das Symbol **DO**, sind Marken von Dolby Laboratories.

**BBBC** Hergestellt unter der Lizenz von BBE Sound, Inc. Lizenziert von BBE, Inc. unter einem oder mehreren der folgenden US-Patente: 5510752, 5736897. BBE und das BBE-Symbol sind eingetragene Marken von BBE Sound Inc.

Windows Media ist eine eingetragene Marke oder eine Marke der Microsoft Corporation in den Vereinigten Staaten und/oder anderen Ländern.

® Kensington und MicroSaver sind in den USA eingetragene Marken der ACCO World Corporation mit erteilten Eintragungen und anhängigen Anmeldungen in anderen Ländern weltweit. Alle anderen eingetragenen Marken und nicht eingetragenen Marken sind Eigentum der jeweiligen Inhaber.

## **1 Wichtig**

Lesen Sie dieses Benutzerhandbuch, bevor Sie das Produkt verwenden.

Beachten Sie den Inhalt dieses Abschnitts, und folgen Sie den Anweisungen sorgfältig. Die Garantie erstreckt sich nicht auf Schäden, die durch Nichtbeachtung der Anweisungen verursacht wurden.

## **1.1 Sicherheit**

- Um Kurzschlüsse zu vermeiden, darf das Gerät nicht Regen oder Wasser ausgesetzt werden.
- Um die Gefahr von Feuer und elektrischen Schlägen zu vermeiden, darf sich in der Umgebung des Fernsehgeräts kein offenes Feuer befinden (z. B. brennende Kerzen).
- Das Fernsehgerät benötigt allseitig einen Lüftungsabstand von mindestens 10 cm.
- Halten Sie das Gerät fern von Heizkörpern und anderen Wärmequellen.
- Stellen Sie das Fernsehgerät nicht in umschlossenen Gehäusen auf, wie z. B. in einem Bücherregal. Stellen Sie sicher, dass der Luftstrom durch die Lüftungsöffnungen nicht durch Vorhänge, Schränke usw. behindert wird.
- Stellen Sie sicher, dass das Fernsehgerät nicht herunterfallen kann. Stellen Sie das Fernsehgerät auf einer ebenen und stabilen Oberfläche auf, und verwenden Sie ausschließlich den mitgelieferten Standfuß.
- Um eine Beschädigung des Netzkabels und damit die Gefahr von Feuer und elektrischen Schlägen zu vermeiden, stellen Sie weder das Fernsehgerät noch andere Gegenstände auf die Netzleitung.
- Vermeiden Sie bei der Montage auf einen Standfuß oder eine Wandhalterung jegliche Gewalteinwirkung auf die Netzstecker. Nicht fest sitzende Netzstecker verursachen ggf. Funkendurchschlag oder Feuer.

## **1.2 Pflege des Bildschirms**

- Trennen Sie vor dem Reinigen den Netzstecker des Fernsehgeräts von der Steckdose.
- Reinigen Sie die Oberfläche mit einem weichen, feuchten Tuch.Verwenden Sie keine anderen Substanzen (chemischer Reiniger oder Haushaltsreiniger). Hierdurch könnte der Bildschirm beschädigt werden.
- Der Bildschirm darf auf keine Weise mit harten Gegenständen berührt werden, da er hierdurch dauerhaft zerkratzt oder beschädigt werden kann.
- Um Verformungen und Farbausbleichungen zu vermeiden, müssen Wassertropfen so rasch wie möglich abgewischt werden.
- Unbewegliche Bilder

DEUTSCH

Vermeiden Sie nach Möglichkeit die Anzeige unbeweglicher Bilder. Falls dies nicht möglich ist, verringern Sie Bildschirmkontrast und -helligkeit, um Schäden am Bildschirm zu vermeiden. Unbewegliche Bilder sind Bilder, die lange Zeit auf dem Bildschirm angezeigt werden. Beispiele für unbewegliche Bilder: Bildschirmmenüs, Videotextseiten, schwarze Balken, Börseninformationen, Fernsehsender-Logos, Zeitanzeigen usw.

## **1.3 Recycling**

- Entsorgen Sie das Verpackungsmaterial an Ihrem örtlichen Wertstoffhof.
- Verbrauchte Batterien müssen gemäß den örtlichen Vorschriften sicher entsorgt werden.
- Dieses Geräts ist so konzipiert und hergestellt, dass die Werkstoffe recyclingfähig sind und wiederverwendet werden können.
- Das Gerät darf nicht mit dem normalen Hausmüll entsorgt werden. Informieren Sie sich oder fragen Sie Ihren Händler zu den lokalen Vorschriften für ein umweltfreundliches Recycling. Eine unkontrollierte Abfallentsorgung schadet der Umwelt und der Gesundheit. (EEC 2002/96/EC)

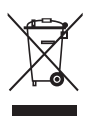

## **2 Ihr Fernsehgerät**

In diesem Abschnitt finden Sie eine Übersicht zu den Bedienelementen und Funktionen des Fernsehgeräts.

## **2.1 Übersicht zum Fernsehgerät**

### **Seitliches Bedienfeld**

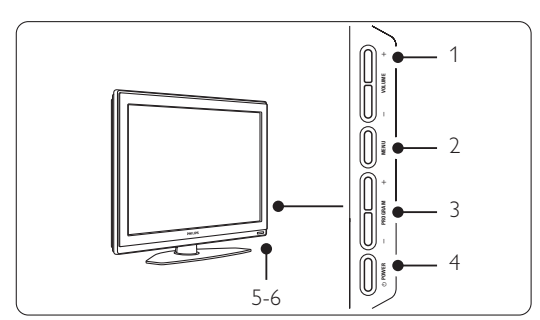

- 1 Volume erhöhen/verringern
- 2 Menu
- 3 Program oder Kanal aufwärts/abwärts
- 4 Power
- 5 LED-Signalleuchte (blau: Ein; rot: Standby)
- 6 Fernbedienungssensor

### **Seitliche Anschlüsse**

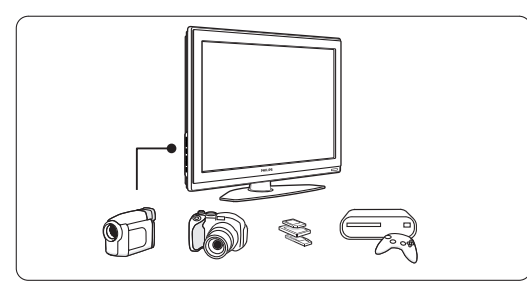

Für den Anschluss von Kameras, Spielekonsolen, Kopfhörern und USB-Speichergeräten.

### **Rückseitige Anschlüsse**

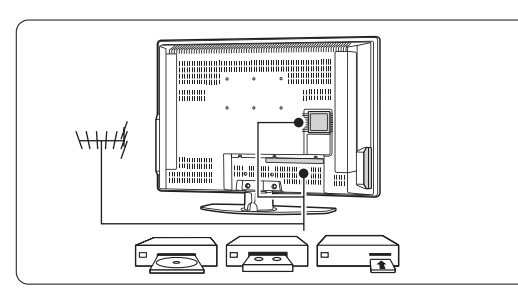

Für den Anschluss der Antenne, von DVD-Geräten, Videorecordern und anderen Geräten. 4 Ihr Fernsehgerät

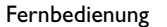

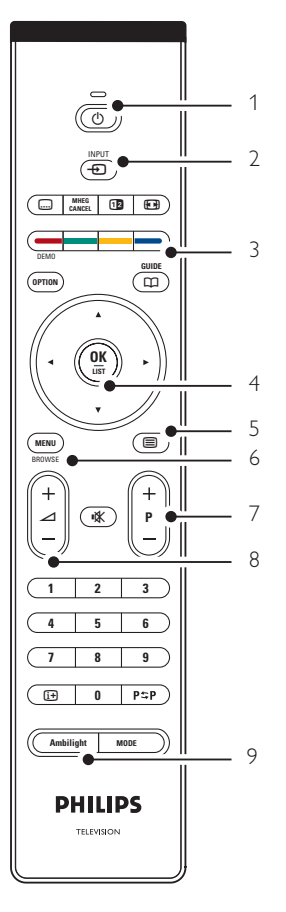

- 1 Standby/Ein
- 2 DVD,Videorecorder, ... Geräteauswahl
- 3 Farbtasten
- 4 Navigationstasten (aufwärts  $\blacktriangle$ , abwärts  $\blacktriangledown$ , links p, rechts π) OK und List (Liste).
- 5 Videotexttaste
- 6 Menu
- 7 Programm/Sender aufwärts/abwärts
- 8 Lautstärke erhöhen/verringern
- 9 Ambilight ein/aus

Mehr über die Fernbedienung erfahren Sie in Abschnitt 5.1 Übersicht zur Fernbedienung.

## **2.2 Produkthighlights**

Ihr neues Fernsehgerät ist mit den modernsten Innovationen der Audio- und Videotechnik ausgestattet.

Ihr Fernsehgerät bietet die folgenden Vorteile ...

### Ambilight

Für ein entspannteres Fernseherlebnis mit verbesserter Bildwahrnehmung.

#### Perfect Pixel HD

Bietet die perfekte Bildqualität von jeder Quelle.

### 100Hz Clear LCD

100Hz Clear LCD bedeutet hervorragende Schärfe bei der Bewegungsdarstellung, besseren Schwarzwert, hohen Kontrast, flimmerfreies Bild und einen größeren Betrachtungswinkel.

### Integrierter DVB-T-Tuner

Neben den herkömmlichen analogen Fernsehsendungen können Sie mit diesem Fernsehgerät auch digitale terrestrische Fernsehund Radiosendungen empfangen.

### EPG – Elektronische Programmzeitschrift

Die EPG zeigt das Fernsehprogramm für digitale Fernsehsendungen auf dem Bildschirm an. Die EPG erinnert Sie, wenn Sendungen beginnen, schaltet das Fernsehgerät ein usw.

### HDMI-Anschlüsse

3 HDMI-Anschlüsse für HD-Kompatibilität höchster Qualität.

### USB-Anschluss

Multimedia-Anschluss für die schnelle Wiedergabe von Fotos und Musik.

## **3 Erste Schritte**

In diesem Abschnitt finden Sie Informationen zur Aufstellung und Erstinstallation des Fernsehgeräts.

### **3.1 Aufstellen des Fernsehgeräts**

#### ) Warnung

Lesen Sie die Sicherheitshinweise in Abschnitt 1.1 Sicherheit sorgfältig, bevor Sie das Fernsehgerät aufstellen.

Großbildfernsehgeräte haben ein hohes Gewicht. Das Fernsehgerät sollte von mindestens zwei Personen getragen und bewegt werden.

Schließen Sie zuerst Ihre anderen Geräte an, bevor Sie das Fernsehgerät aufstellen oder an der Wand montieren.

Der ideale Betrachtungsabstand beim Fernsehen beträgt das Dreifache der Bildschirmdiagonale.

Um ideale Betrachtungsverhältnisse zu erreichen, muss das Fernsehgerät so aufgestellt werden, dass kein Umgebungslicht direkt auf den Bildschirm fällt.

Der beste Ambilight-Effekt ergibt sich in Räumen mit abgedunkelter Beleuchtung.

Für den besten Ambilight-Effekt stellen Sie das Fernsehgerät ca. 10 bis 20 cm von der Wand entfernt auf. Stellen Sie das Fernsehgerät so auf, dass kein Sonnenlicht direkt auf das Gerät fällt.

### Buchse für Kensington-Schloss

Das Fernsehgerät weist an der Gehäuserückseite eine Buchse für ein Kensington-Schloss für den Diebstahlschutz auf.

Ein Kensington-Schloss muss separat erworben werden.

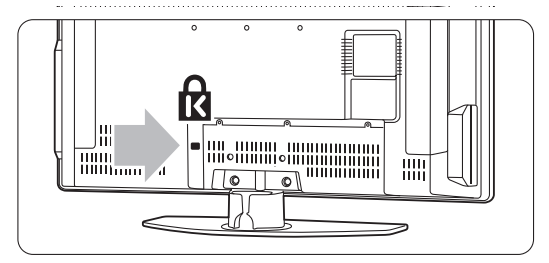

## **3.2 Wandmontage – VESA**

### ç **Warnung**

Berücksichtigen Sie bei der Wandmontage das Gewicht des Fernsehgeräts. Eine unsachgemäße Montage kann schwere Verletzungen oder Schäden zur Folge haben. Koninklijke Philips Electronics N.V. trägt keine Verantwortung für eine unsachgemäße Montage, die Unfälle oder Verletzungen zur Folge hat.

Das Fernsehgerät ist für eine VESA-kompatible Wandhalterung vorbereitet. Diese Wandhalterung gehört nicht zum Lieferumfang.Verwenden Sie eine VESA-kompatible Wandhalterung mit dem Produktcode VESA MIS-E, 200, 100 M4.

Weitere VESA-Informationen erhalten Sie bei Ihrem Händler.

### **VESA-Befestigungspunkte**

Suchen Sie die 6 Befestigungspunkte auf der Rückseite des Fernsehgeräts. Befestigen Sie die VESA-Halterung über diese Schraubenlöcher.

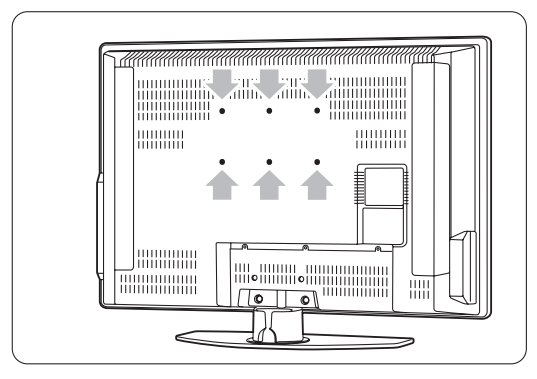

### **Demontieren des Standfußes**

**1** Der Standfuß muss entfernt werden; er ist mit 4 Schrauben am Fernsehgerät befestigt.

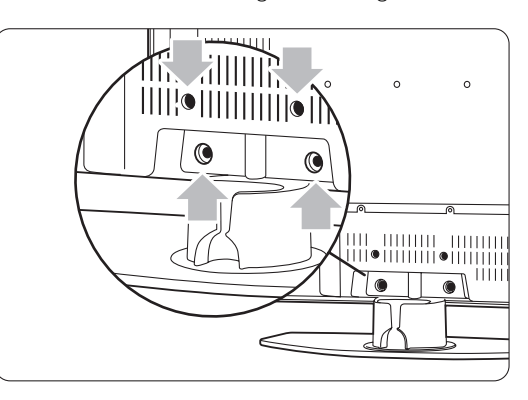

**2** Entfernen Sie die 4 Schrauben.

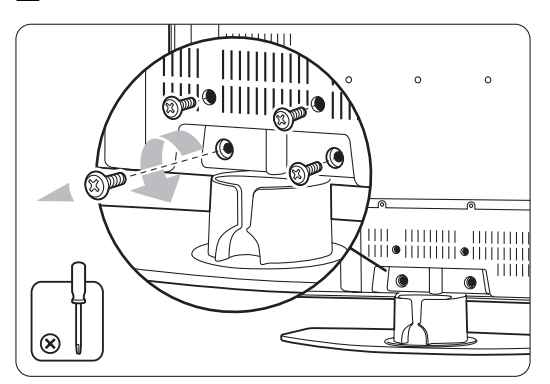

**B** Heben Sie das Fernsehgerät vom Standfuß ab.

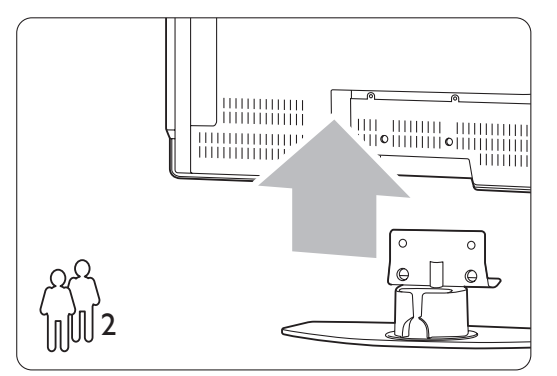

### à **Tipp**

Stellen Sie alle Verbindungen an der Rückseite des Fernsehgeräts her, bevor Sie das Gerät an der Wand montieren. Siehe Abschnitt 7 Anschlüsse.

### **3.3 Batterien für die Fernbedienung**

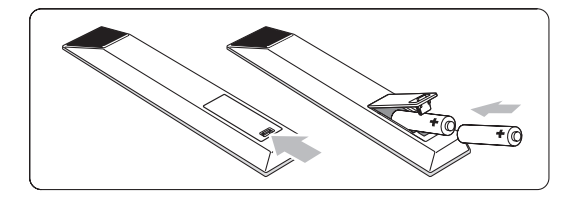

- $\blacksquare$  Öffnen Sie die Batteriefachabdeckung an der Rückseite der Fernbedienung.
- **2** Legen Sie die beiden mitgelieferten Batterien ein (Typ AA/R6, 1,5 V).Vergewissern Sie sich, dass die Polmarkierungen + und - der Batterien richtig ausgerichtet sind (wie im Gehäuse gekennzeichnet).
- Schließen Sie die Abdeckung.

### r**Hinweis**

Entnehmen Sie die Batterien, wenn Sie die Fernbedienung während einer längeren Zeit nicht benutzen.

## **3.4 Antennenkabel**

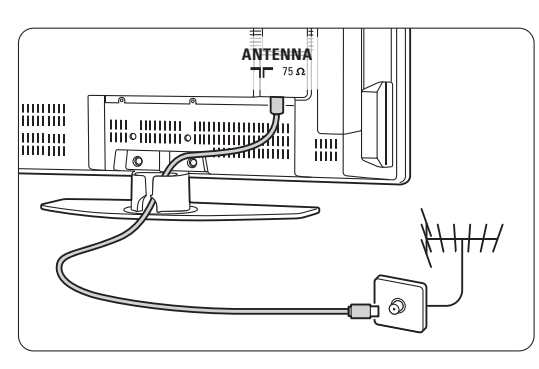

**i** Der Antennenanschluss befindet sich an der Rückseite des Fernsehgeräts.

**8** Stecken Sie das Antennenkabel fest in die Antennenbuchse T<sub>F</sub> Antenna.

## **3.5 Netzanschluss**

‡ Vergewissern Sie sich, dass die örtliche Netzspannung mit der auf dem Etikett an der Rückseite des Fernsehgeräts angegebenen Spannung übereinstimmt. Schließen Sie das Netzkabel nicht an, wenn die Spannung nicht übereinstimmt.

DEUTSCH

<sup>2</sup> Stecken Sie den Netzstecker fest ein.

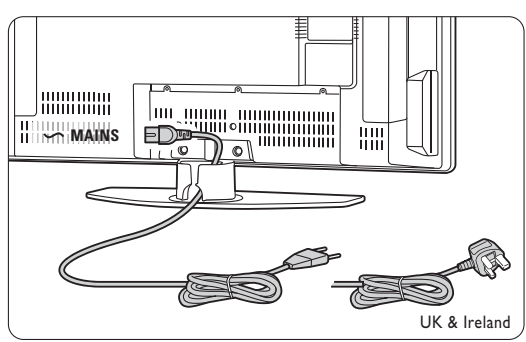

Das Fernsehgerät ist erst dann völlig stromlos, wenn der Netzstecker von der Steckdose getrennt ist. Dazu sollte die Buchse immer erreichbar sein.

## **3.6 Erstinstallation**

Nach dem ersten Anschließen des Netzkabels, und nur dieses eine Mal, werden die

Installationsvorgänge automatisch gestartet. Folgen Sie den Anweisungen auf dem Bildschirm.

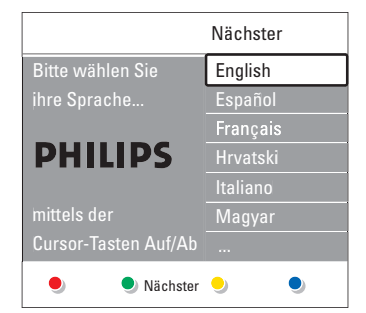

### à **Tipp**

- Wenn Sie feststellen, dass Sie die falsche Sprache ausgewählt haben, drücken Sie die rote Taste auf der Fernbedienung, um zum Sprachauswahlmenü zurückzukehren.
- Wie Sie die gespeicherten Sender neu anordnen, wird in Abschnitt 6.3 Neuanordnen gespeicherter Sender beschrieben.

## **4 Verwenden des Fernsehgeräts**

Hier erfahren Sie, wie Sie Ihr Fernsehgerät im täglichen Gebrauch bedienen.

## **4.1 Ein- und Ausschalten – Standby**

So schalten Sie das Fernsehgerät ein:

- Drücken Sie (<sup>I</sup>) POWER an der rechten Seite des Fernsehgeräts, wenn die Standby-LED nicht leuchtet.
- Drücken Sie (<sup>I</sup>) auf der Fernbedienung, wenn die Standby-LED leuchtet.

So schalten Sie das Fernsehgerät auf Standby:

• Drücken Sie auf der Fernbedienung (1).

So schalten Sie ohne Fernbedienung das Fernsehgerät aus dem Standby-Modus ein:

• Drücken Sie (!) POWER an der Seite des Fernsehgeräts, um es zunächst auszuschalten. Drücken Sie dann (<sup>1</sup>) POWER erneut, um es einzuschalten.

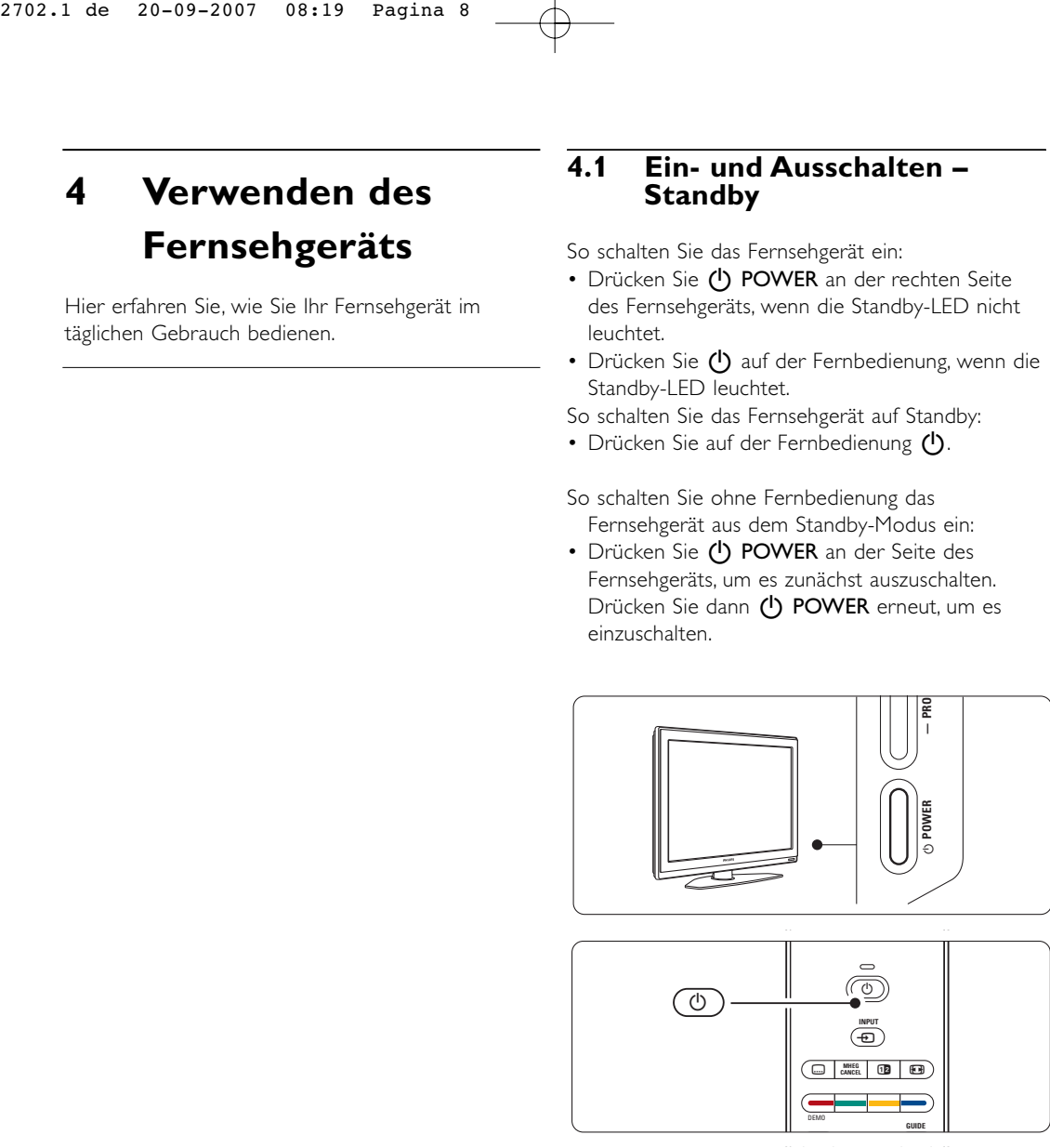

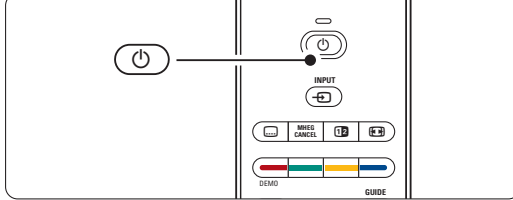

So schalten Sie das Fernsehgerät aus:

• Drücken Sie (!) POWER an der Seite des Fernsehgeräts.

### r**Hinweis**

Niedriger Stromverbrauch ist ein Beitrag zum Umweltschutz. Solange der Netzstecker eingesteckt ist, verbraucht das Fernsehgerät Strom. Dieses Fernsehgerät hat im Standby-Modus einen sehr niedrigen Stromverbrauch.

## **4.2 Fernsehen**

### **4.2.1 Auswählen der Sender**

- **1** So wählen Sie die Fernsehsender aus:
	- Geben Sie eine Nummer ein (1 bis 999), oder drücken Sie P+ oder P- auf der Fernbedienung.
	- Drücken Sie Program/Channel bzw. + am seitlichen Bedienfeld des Fernsehgeräts.
- <sup>2</sup> Um zu dem vorher angezeigten Fernsehsender zurückzukehren, drücken Sie PSP.

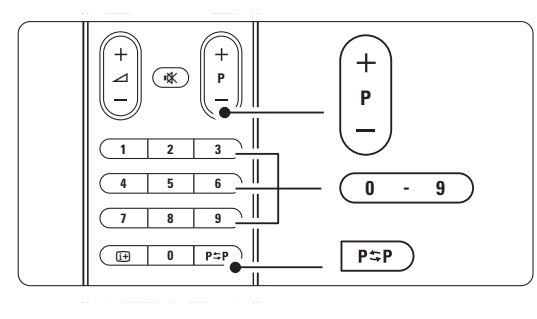

### **4.2.2 Einstellen der Lautstärke**

- $\blacksquare$  So stellen Sie die Lautstärke ein:
	- Drücken Sie  $\angle$  + oder  $\angle$  auf der Fernbedienung.
	- Drücken Sie Volume + oder am seitlichen Bedienfeld des Fernsehgeräts.
- <sup>2</sup> So schalten Sie den Ton aus:
	- Drücken Sie  $\mathbf{K}$  auf der Fernbedienung.
	- Drücken Sie  $\mathbf{K}$  erneut, um den Ton wieder einzuschalten.

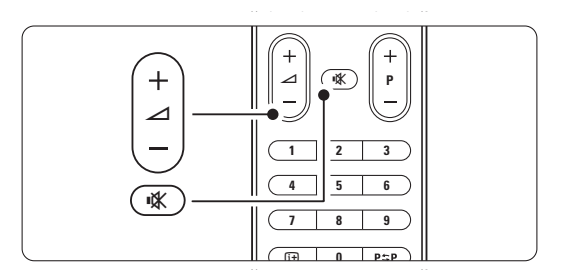

## **4.3 Fernsehempfang über Digital Receiver**

- ‡ Schalten Sie den Digital Receiver ein. Auf dem Bildschirm sollte nun automatisch die Bildwiedergabe von Ihrem Receiver erfolgen.
- **2** Die Fernsehsender wählen Sie über die Fernbedienung des Digital Receivers aus.
- Wenn die Bildwiedergabe nicht automatisch erfolgt: **i** Drücken Sie  $\bigoplus$  auf der Fernbedienung.

DEUTSCH

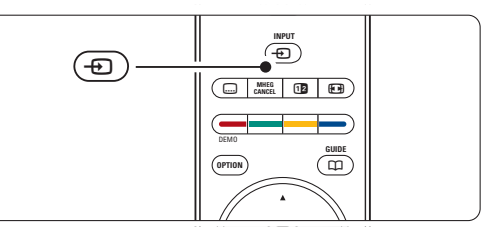

- ® Wählen Sie das Gerät durch mehrmalige Betätigung der Taste  $\bigoplus$  aus. Warten Sie ein paar Sekunden, bis das Bild angezeigt wird.
- **B** Drücken Sie OK.
- † Die Fernsehsender wählen Sie über die Fernbedienung des Digital Receivers aus.

**4.4 Wiedergabe von anderen Geräten**

**1** Schalten Sie das Gerät ein. Auf dem Bildschirm sollte nun automatisch die Bildwiedergabe vom angeschlossenen Gerät erfolgen.

Wenn die Bildwiedergabe nicht automatisch erfolgt:

- <sup>2</sup> Drücken Sie **+D** auf der Fernbedienung.
- **B** Wählen Sie das Gerät durch mehrmalige Betätigung der Taste  $\bigoplus$  aus. Warten Sie ein paar Sekunden, bis das Bild angezeigt wird.
- $\blacksquare$  Drücken Sie OK.
- **B** Die Fernsehsender wählen Sie über die Fernbedienung des Geräts aus.

## **4.5 DVD-Wiedergabe**

**1** Legen Sie eine DVD in Ihren DVD-Player ein. **2** Drücken Sie am DVD-Player Play ▶. Auf dem Bildschirm wird nun automatisch die Bildwiedergabe von Ihrem DVD-Player angezeigt.

Wenn die Bildwiedergabe nicht automatisch erfolgt: **1** Drücken Sie  $\bigoplus$  auf der Fernbedienung.

<sup>2</sup> Wählen Sie den DVD-Player durch mehrmalige

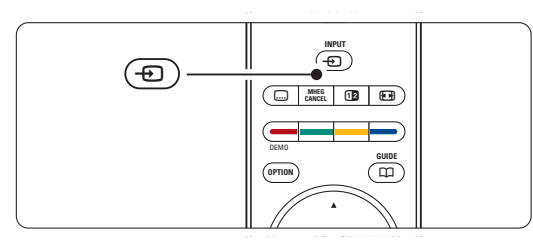

Betätigung der Taste  $\bigoplus$  aus. Warten Sie ein paar Sekunden, bis das Bild angezeigt wird. **B** Drücken Sie OK.

- 
- $† 1$  Drücken Sie am DVD-Player Play ►

## **4.6 Auswählen einer Videotextseite**

Die meisten Fernsehsender übertragen auch Videotextinformationen.

- So zeigen Sie den Videotext an:
- 1 Drücken Sie 目.
	- Die Startseite wird angezeigt.

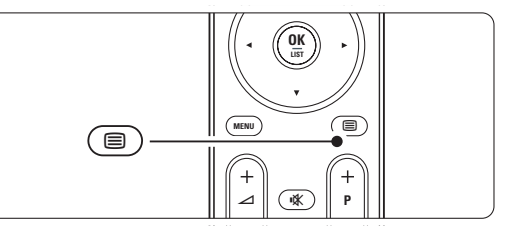

- <sup>2</sup> So wählen Sie die gewünschte Seite aus:
	- Geben Sie die Seitennummer mit den Zifferntasten ein.
	- Um die nächste oder die vorherige Seite anzuzeigen, drücken Sie P- oder P+ bzw.  $\blacktriangle$ ,  $\blacktriangledown$  .
	- •Drücken Sie eine Farbtaste, um eine der farbig gekennzeichneten Optionen am unteren Bildschirmrand auszuwählen.

### à **Tipp**

Drücken Sie PSP um zu der vorher angezeigten Seite zurückzukehren.

**Đ** Drücken Sie ■ erneut, um den Videotext auszuschalten.

### r**Hinweis**

Nur für Großbritannien: Einige digitale Fernsehsender bieten dedizierte digitale Textdienste an (z. B. BBC1).

Weitere Informationen zu Videotext finden Sie in Abschnitt 5.5 Videotext.

## **4.7 Ändern des Ambilight-Modus**

Sie können zwischen vier Ambilight-Modi wählen:

- Farbe Ambilight hat eine gleich bleibende Farbe. • Entspannt Die Farben von Ambilight ändern sich
- fließend mit den Bildern auf dem Bildschirm. • Mäßig Ein Ambilight-Modus zwischen Entspannt
- und Dynamisch
- Dynamisch Ambilight reagiert rasch mit schnellen Änderungen.
- So ändern Sie den Ambilight-Modus:
- $\blacksquare$  Drücken Sie Ambilight, um die Funktion einoder auszuschalten.

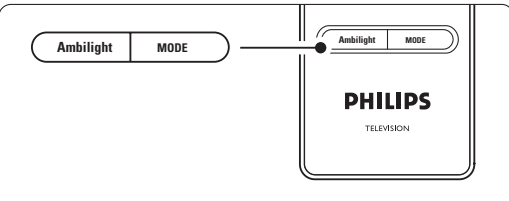

- **2** Durch mehrmalige Betätigung der Taste Mode können Sie die einzelnen Ambilight-Modi durchlaufen.
- **B** Drücken Sie OK.

Weitere Informationen zu Ambilight finden Sie in Abschnitt 5.4 Ambilight.

## à **Tipp**

.

Damit Ambilight richtig zur Wirkung kommt, sollten Sie die Raumbeleuchtung ausschalten oder abdunkeln.

DEUTSCH

## **5 Weitere Funktionen**

In diesem Abschnitt werden erweiterte Funktionen Ihres Fernsehgeräts behandelt:

- Verwenden der Menüs
- Anpassen von Bild-,Ton- und Ambilight-Einstellungen
- Weitere Details über Videotext
- Erstellen von Favoritenlisten

## **5.1 Übersicht zur Fernbedienung**

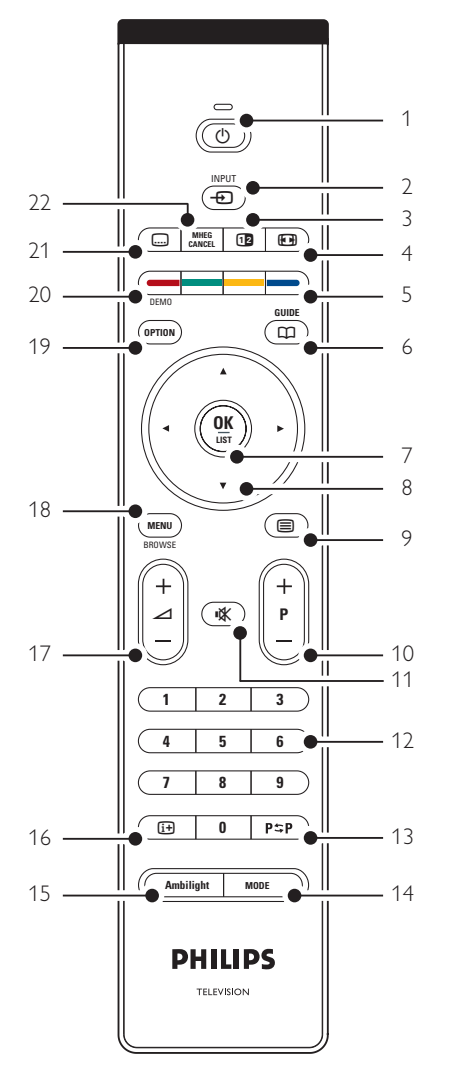

- Vorteile der EPG (Elektronische Programmzeitschrift)
- Einstellen von Verriegelungen und Timern
- Einstellen von Untertiteln und Auswählen einer Untertitelsprache
- Wiedergeben von Fotos und Musik von einem USB-Speichergerät

### 1 Standby (1)

Einschalten des Fernsehgeräts oder Schalten in den Standby-Modus.

- 2 Input  $\bigoplus$ 
	- Auswählen eines angeschlossenen Geräts oder Zurückschalten zum Fernsehgerät.

## 3 Dualbild [12] Anzeigen des Videotexts auf der rechten und

- des Fernsehbilds auf der linken Seite des Bildschirms.
- 4 Breitbildformat **q**

Auswählen des Bildformats. 5 Farbige Tasten

- Einfaches Auswählen von Videotextseiten.
- Einfaches Auswählen von Aufgaben.
- 6 Guide CO Ein-/Ausschalten der EPG.
- 7 OK/List
	- Anzeigen der Programmliste.
	- Aktivieren einer Einstellung.
- 8 Navigationstasten < ▶ ▲ ▼ Navigieren im Menü.
- 9 Videotext **国** 
	- Ein-/Ausschalten von Videotext.
- 10 +P- Programm/Sender aufwärts/abwärts Umschalten zum nächsten oder vorherigen
	- Sender in der Programmliste.
- 11 Stummschalten
- Aus-/Wiedereinschalten des Tons. 12 Zifferntasten
- Auswählen eines Fernsehsenders.
- 13 Vorheriger Sender PSP Zurückkehren zum vorherigen Sender.
- 14 Mode

Durchlaufen der Ambilight-Modi.

- 15 Ambilight Ein-/Ausschalten von Ambilight.
- 16 Bildschirmanzeige [i+] Anzeigen der Programminformationen, sofern verfügbar.

- 17 Lautstärke erhöhen/verringern +  $\angle$  -Einstellen der Lautstärke.
- 18 Menu
- Ein-/Ausblenden des Menüs. 19 Option
	- Ein-/Ausblenden des Schnellzugriffmenüs.
- 20 Demo

Einblenden des Demomenüs und Aufrufen einer Demonstration der Funktionen des Fernsehgeräts.

- 21 Untertitel [...] Aktivieren/Deaktivieren des Untertitelmodus.
- 22 MHEG Cancel (nur für Großbritannien) Abbrechen von digitalen Textdiensten oder interaktiven Diensten.

In Abschnitt 10 Stichwortverzeichnis können Sie den Handbuchabschnitt zu einer bestimmten Fernbedienungstaste nachschlagen.

## **5.2 Übersicht zum TV-Menü**

Mithilfe der Bildschirmmenüs können Sie das Fernsehgerät installieren, die Bild-,Ton- und Ambilight-Einstellungen anpassen und auf Funktionen zugreifen. In diesem Abschnitt finden Sie eine Übersicht zu den Menüs und eine Beschreibung der Navigationsfunktionen.

### **5.2.1 Das Menü**

- **1** Drücken Sie Menu auf der Fernbedienung, um das Hauptmenü anzuzeigen.
- <sup>2</sup> Drücken Sie Menu, um das Menü zu verlassen.

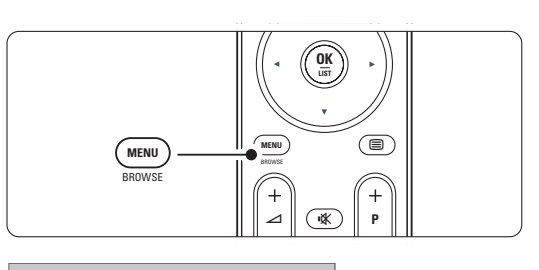

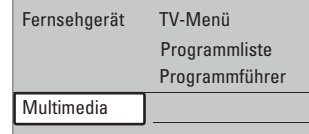

Das Hauptmenü enthält die folgenden Elemente:

- TV-Menü Dieses Menü wählen Sie für die Installation, für die Anpassung der Bild- und Toneinstellungen sowie für die Einstellungen von Ambilight und anderen Funktionen.
- Programmliste Dieses Menü wählen Sie, um die Programmliste anzuzeigen. Hier können Sie auch eine Favoritenliste erstellen.
- Programmführer Dieses Menü ist verfügbar, wenn digitale Sender installiert sind, und zeigt Informationen zu den digitalen Sendungen an. Je nach EPG-Typ können Sie auf die Tabelle der geplanten digitalen Fernsehsendungen zugreifen und eine gewünschte Sendung einfach auswählen und ansehen. Siehe Abschnitt 5.7 EPG (Elektronische Programmzeitschrift).
- Multimedia Dieses Menü wählen Sie, um Fotos anzuzeigen oder Musiktitel wiederzugeben, die auf einem USB-Gerät gespeichert sind. Siehe Abschnitt 5.10 Wiedergabe von Fotos, MP3 ...

## **5.2.2 Verwenden der Menüs**

Das folgende Beispiel zeigt Ihnen die Verwendung der Menüs.

**1** Drücken Sie Menu auf der Fernbedienung.

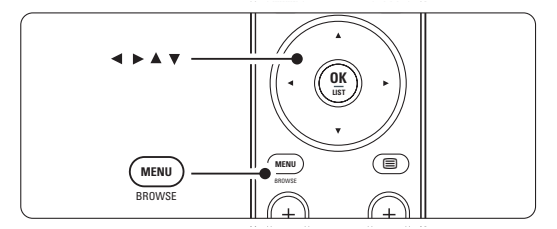

Das Hauptmenü wird auf dem Fernsehbildschirm angezeigt.

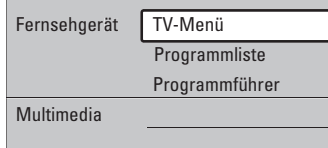

<sup>2</sup> Drücken Sie ▶, um das TV-Menü aufzurufen.

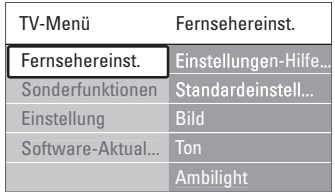

**B** Drücken Sie ►, um das Menü Fernsehereinst. aufzurufen.

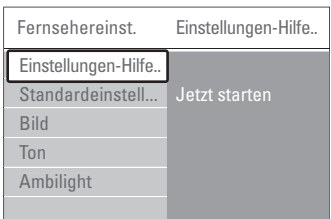

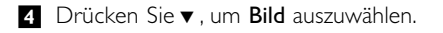

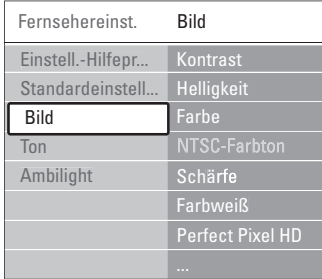

• Drücken Sie ►, um die Bildeinstellungen aufzurufen.

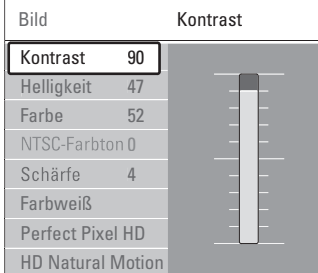

6 Drücken Sie ▼, um Helligkeit auszuwählen.

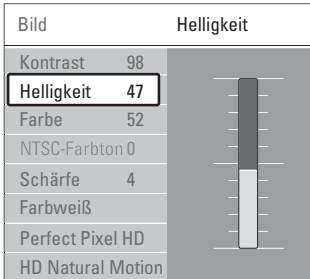

### **7** Drücken Sie ►, um die Helligkeitseinstellung aufzurufen.

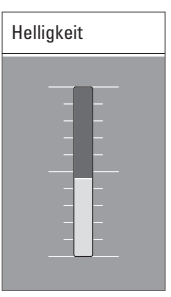

- 8 Drücken Sie ▲ oder ▼, um die Einstellung anzupassen.
- 9 Drücken Sie ◀, um zu den Bildeinstellungen zurückzukehren, oder drücken Sie Menu, um das Menü zu verlassen.

### r**Hinweis**:

Wenn digitale Sender empfangen werden, sind weitere Optionen verfügbar.

### **5.2.3 Schnellzugriffmenü**

Über das Schnellzugriffmenü können Sie auf einige der häufiger benötigten Menüelemente direkt zugreifen. Wenn digitale Sender empfangen werden, werden die relevanten digitalen Optionen im Menü angezeigt.

- **1** Drücken Sie Option auf der Fernbedienung. **2** Drücken Sie ▲ oder ▼, um eine Option auszuwählen.
- **B** Drücken Sie OK, um das Menü der ausgewählten Option anzuzeigen.
- <sup>4</sup> Drücken Sie ▲, ▼, ◀, ▶, um die Einstellungen im Menü anzupassen.
- **5** Drücken Sie Option, um das Menü zu verlassen.

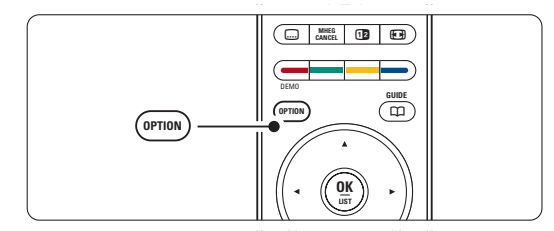

- Audiosprache Siehe Abschnitt 5.3.5 Anpassen der Toneinstellungen.
- Untertitelsprache Siehe Abschnitt 5.9.3 Auswählen einer digitalen Untertitelsprache.
- Untertitel Siehe Abschnitt 5.9 Untertitel.
- Bildformat Siehe Abschnitt 5.3.4 Breitbildformat. • Entzerrer Siehe Abschnitt 5.3.5 Anpassen der
- Toneinstellungen.
- Uhr

### **Anzeigen der Uhr**

- **1** Drücken Sie OK, um die Uhr permanent einzublenden.
- 2 Drücken Sie Option und dann ▲ oder ▼, um erneut Uhr

auszuwählen.

**B** Drücken Sie OK, um die Uhr auszublenden.

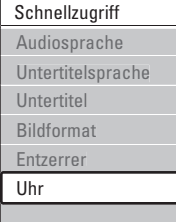

## **5.3 Bild- und Toneinstellungen**

In diesem Abschnitt wird die Anpassung von Bild und Ton in den Menüs beschrieben.

### **5.3.1 Einstellungen-Hilfeprogramm**

Das Einstellungen-Hilfeprogramm begleitet Sie durch die grundlegenden Einstellungen von Bild,Ton und Ambilight, so dass Sie diese mühelos vornehmen können.

- **1** Drücken Sie Menu auf der Fernbedienung, wählen Sie TV-Menü > Fernsehereinst. > Einstellungen-Hilfeprogramm, und rufen Sie das Menü mit der Taste ▶ auf.
- <sup>2</sup> Drücken Sie OK.
- **B** Drücken Sie die grüne Taste auf der Fernbedienung, um den Assistenten zu starten.
- $\overline{4}$ : Drücken Sie ◀ oder ▶, um die linke oder rechte Seite auszuwählen und damit ihre Auswahl zu treffen.
- **5** Drücken Sie die grüne Taste, um zur nächsten Einstellung zu wechseln.

Der Assistent durchläuft mehrere Einstellungen. Nach Abschluss werden Sie aufgefordert, diese Einstellungen zu speichern.

◊Drücken Sie die grüne Taste, um alle Ihre Einstellungen zu speichern.

### **5.3.2 Zurücksetzen auf Standardeinstellungen**

Zurücksetzen des Fernsehgeräts auf eine der vordefinierten Einstellungen. Jede Einstellung umfasst bestimmte Einstellungen für Bild,Ton und Ambilight.

- **1** Drücken Sie Menu auf der Fernbedienung, wählen Sie TV-Menü > Fernsehereinst. > Standardeinstell. wiederherstellen, und drücken Sie ▶, um die Liste einzublenden.
- <sup>2</sup> Drücken Sie ▲ oder ▼, um eine Einstellung auszuwählen.
- **B** Drücken Sie die grüne Taste, um Ihre Auswahl zu speichern.

Standardeinstellungen: Aktuell, Natürlich, Lebhaft, Filme.

### **5.3.3 Bildeinstellungen**

In diesem Abschnitt wird die Anpassung aller Bildeinstellungen beschrieben.

- **1** Drücken Sie Menu auf der Fernbedienung, wählen Sie TV-Menü > Fernsehereinst. > Bild, und drücken Sie ▶, um die Liste einzublenden.
- <sup>2</sup> Drücken Sie ▲ oder ▼, um eine Einstellung auszuwählen.

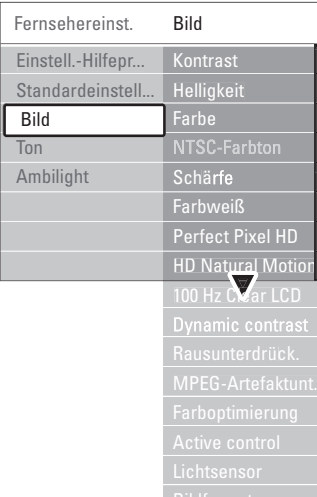

### • Kontrast

Ändert die Helligkeit der hellen Bildteile, aber lässt die der dunklen Bildteile unverändert.

• Helligkeit

Ändert die Helligkeit des gesamten Bildes.

• Farbe

Ändert die Farbsättigung.

## • NTSC-Farbton

Bei NTSC-Sendungen gleicht diese Einstellung die Farbabweichungen aus.

• Schärfe

Ändert die Bildschärfe feiner Details.

• Farbweiß

Legt die Farben auf Normal, Warm (rötlich) oder Kalt (bläulich) fest. Wählen Sie Personalisiert, um im Menü Personalisiertes Farbweiß eine eigene Einstellung festzulegen.

### Personalisiertes Farbweiß

Wenn Sie im Menü Farbweiß die Option Personalisiert wählen, können Sie hier eine eigene Einstellung festlegen. Drücken Sie die grüne Taste, um die einzelnen Schieberegler auszuwählen, deren Werte Sie ändern möchten:

- R-WP Weißpunkt rot
- G-WP Weißpunkt grün
- B-WP Weißpunkt blau
- R-BL Schwarzwert rot
- G-BL Schwarzwert grün

### • Perfect Pixel HD

Aktiviert/Deaktiviert Perfect Pixel HD, die ideale Bildeinstellung.

• HD Natural Motion

Verringert das Bildflimmern und bewirkt fließende Bewegungen, insbesondere bei Filmen. Wählen Sie die Einstellung Minimum, Maximum oder Aus

• 100Hz Clear LCD

Schaltet 100Hz Clear LCD ein bzw. aus.

• Dynamic Contrast

Verbessert den Bildkontrast bei Bildänderungen. Wählen Sie die Einstellung Minimum, Mittel, Maximum oder Aus.

Empfohlen wird die Einstellung Mittel.

• Rauschunterdrück. Filtert und verringert das Bildrauschen. Wählen

Sie die Einstellung Minimum, Mittel, Maximum oder Aus.

• MPEG-Artefaktunterdrückung

Glättet die Bildübergänge bei digitalen Bildern. Schaltet die Unterdrückung von MPEG-Artefakten ein bzw. aus.

• Farboptimierung

Bewirkt lebhaftere Farben und verbessert die Auflösung bei Details in hellen Farben. Wählen Sie die Einstellung Minimum, Mittel, Maximum oder Aus.

• Active Control

Korrigiert alle eingehenden Signale, um die bestmögliche Bildqualität zu erzielen. Schaltet Active Control ein bzw. aus.

• Lichtsensor

Passt die Bild- und Ambilight-Einstellungen an die Beleuchtungsbedingungen im Raum an. Schaltet den Lichtsensor ein bzw. aus.

### • Bildformat Siehe Abschnitt 5.3.4 Breitbildformat.

Weitere Funktionen

16

### **5.3.4 Breitbildformat**

Vermeidet schwarze Balken an den Seiten bzw. ober- und unterhalb des Bildes. Ändert das Bildformat auf ein den Bildschirm ausfüllendes Format.

**1** Drücken Sie  $\blacksquare$ , um das Menü Bildformat aufzurufen.

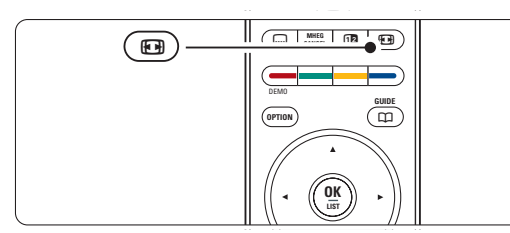

- **2** Drücken Sie ▲ oder ▼, um ein verfügbares Bildformat auszuwählen.
- **B** Drücken Sie ▲ zum Verschieben der Bilder nach oben, um teilweise verdeckte Untertitel korrekt anzuzeigen.

## à **Tipp**

Um Bildverzerrungen so gering wie möglich zu halten, wird die Einstellung Autom. Format empfohlen.

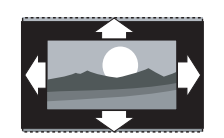

Autom. Format (Nicht für PC) Vergrößert das Bild automatisch, um den Bildschirm auszufüllen. Die Untertitel bleiben sichtbar.

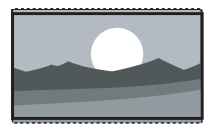

Super Zoom (Nicht für HD) Entfernt die seitlichen schwarzen Balken bei 4:3- Sendungen. Es entsteht eine minimale Bildverzerrung.

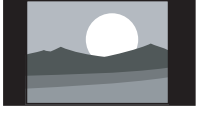

4:3 (Nicht für HD) Zeigt das klassische 4:3- Format an.

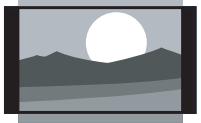

Zoom 14:9 (Nicht für HD) Skaliert das klassische 4:3- Format auf 14:9.

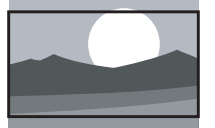

Zoom 16:9 (Nicht für HD) Skaliert das klassische 4:3- Format auf 16:9.

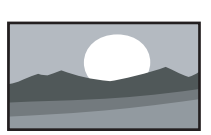

Streckt das 4:3-Format auf 16:9.

Breitbild

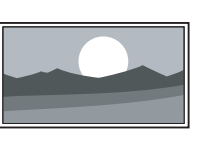

### Nicht skaliert (Nur für HD und PC) Maximale Bildschärfe Die Ränder werden ggf. verzerrt dargestellt. Mit den PC-Bildern werden ggf. schwarze Streifen angezeigt.

### r**Hinweise**

Vergessen Sie nicht, den Anschluss im Menü Anschlüsse zu benennen. Siehe Abschnitt 7.4.3 Benennen von Geräten.

### **5.3.5 Toneinstellungen**

In diesem Abschnitt wird die Anpassung aller Toneinstellungen beschrieben.

- **1** Drücken Sie Menu auf der Fernbedienung, wählen Sie TV-Menü  $>$  Fernsehereinst.  $>$  Ton, und drücken Sie ▶, um die Liste einzublenden.
- **2** Drücken Sie ▲ oder ▼, um eine Einstellung auszuwählen.

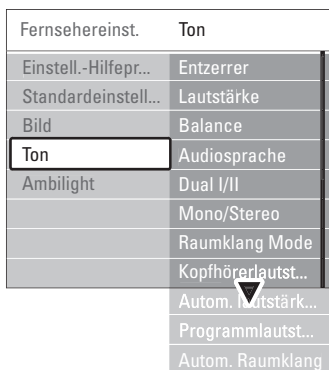

### • Entzerrer

Ändert die Tiefen- und Höheneinstellungen des Tons. Wählen Sie die einzelnen Schieberegler aus, um die Einstellung zu ändern. Siehe auch Abschnitt 5.2.3 Schnellzugriffmenü.

### • Lautstärke

Ändert die Lautstärke.

Beim Anpassen der Lautstärke mit 4 wird ein Lautstärke-Schieberegler angezeigt. Um ihn auszublenden, wählen Sie TV-Menü > Einstellung > Bevorzugte Einstellungen, drücken Sie ▶, um die Liste einzublenden, und wählen Sie Lautstärke-Schieberegler Aus.

- 1 Drücken Sie ▲ oder ▼, um Lautstärke-Schieberegler auszuwählen.
- <sup>2</sup> Drücken Sie ▶, um das Menü aufzurufen.
- **B** Wählen Sie Ein, um beim Einstellen der Lautstärke die temporäre Anzeige des Lautstärke-Schiebereglers zu aktivieren.

#### • Balance

Passt die Balance-Einstellung des linken und rechten Lautsprechers an Ihre Hörposition an.

### • Audiosprache

Wenn digitale Sender empfangen werden, ist für die aktuelle Sendung gegebenenfalls eine Liste von Audiosprachen verfügbar. Siehe auch Abschnitt 5.2.3 Schnellzugriffmenü. Die dauerhafte Änderung der Audiosprache wird in Abschnitt 6 Senderinstallation beschrieben.

### • Dual I/II

Soweit diese übertragen werden, können Sie zwischen zwei verschiedenen Sprachen wählen.

### • Mono/Stereo

Soweit Stereosignale übertragen werden, können Sie für jeden Fernsehsender zwischen Mono und Stereo wählen.

### • Raumklang -Mode

Zur Auswahl eines besseren Raumklangs, sofern übertragen bzw. von einem angeschlossenen Gerät verfügbar.

### • Kopfhörerlautstärke

Ändert die Kopfhörerlautstärke. Mit der Taste auf der Fernbedienung können Sie die Lautsprecher des Fernsehgeräts stumm schalten.

• Autom. Lautstärkeneinstellung Verringert plötzliche Lautstärkeschwankungen, z. B. beim Beginn von Werbesendungen oder

beim Umschalten zwischen den einzelnen Sendern. Wählen Sie die Option Ein bzw. Aus.

### • Programmlautstärke

Gleicht Lautstärkeunterschiede zwischen den Sendern oder angeschlossenen Geräten aus.

**1** Schalten Sie auf den Sender oder das Gerät, bei dem Sie die Lautstärkeunterschiede ausgleichen möchten.

**2** Wählen Sie Programmlautstärke im Menü Ton, und ändern Sie den Lautstärkepegel.

### • Automatischer Raumklang

Schaltet das Fernsehgerät automatisch in den besten der übertragenen Surround Sound-Modi. Wählen Sie die Option Ein bzw. Aus.

## **5.4 Ambilight**

In diesem Abschnitt wird die Anpassung der Ambilight-Einstellungen beschrieben.

- **1** Drücken Sie Menu auf der Fernbedienung, wählen Sie TV-Menü > Fernsehereinst. > Ambilight, und drücken Sie ▶, um die Liste einzublenden.
- **2** Drücken Sie ▲ oder ▼, um eine Einstellung auszuwählen.

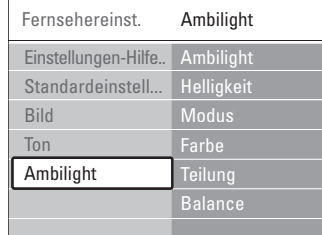

- Ambilight Schaltet Ambilight ein bzw. aus.
- Helligkeit Ändert die Lichtstärke von Ambilight.
- Modus

Sie können zwischen vier Ambilight-Modi wählen: Farbe, Entspannt, Mäßig, Dynamisch. Siehe Abschnitt 4.7 Ändern des Ambilight-Modus.

• Farbe Wenn im Menü Modus die Option Farbe ausgewählt ist, können Sie aus der Liste eine gleich bleibende Farbe auswählen oder eine eigene benutzerdefinierte Farbe festlegen:

Warmweiß, Kaltweiß, Blau, Personalisiert

Wenn im Menü Farbe die Option Personalisiert ausgewählt ist, können Sie die Farbe benutzerdefiniert anpassen.

- $\blacksquare$  Wählen Sie zuerst Sättigung, und legen Sie einen hohen Wert fest.
- **2** Wählen Sie Farbpalette, und verschieben Sie den Regler von 0 bis 100, um von Rot über Gelb zu Grün und Blau zu wechseln.
- Teilung Legt die Farbunterschiede zwischen der linken und rechten Seite des Fernsehgeräts fest, wenn im Menü Modus die Option Entspannt, Mäßig oder Dynamisch ausgewählt ist. Teilung bewirkt ein dynamisches, aber einfarbiges Ambilight.
- Balance

Legt die Lichtstärke von Ambilight für die linke und rechte Seite des Fernsehgeräts fest, ähnlich zur Balance-Einstellung für den Stereoton.

### **A** Vorsicht

Um Empfangsprobleme bei Infrarotfernbedienungen zu vermeiden, sollten Sie andere Geräte nicht im Wirkungsbereich von Ambilight aufstellen.

### **Fernsehgerät mit Ambilight im Standby-Modus**

Sie können Ambilight auch einschalten, wenn sich das Fernsehgerät im Standby-Modus befindet. In diesem Fall leuchtet Ambilight nur mit einer gleich bleibenden Farbe.

- **1** Drücken Sie Ambilight auf der Fernbedienung, während sich das Fernsehgerät im Standby-Modus befindet.
- **2** Durch wiederholte Betätigung der Taste Mode können Sie einer der verfügbaren Farben auswählen.

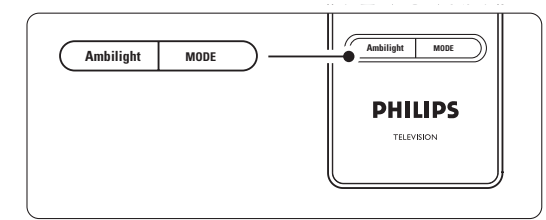

## **5.5 Videotext**

Ihr Fernsehgerät verfügt über einen 1200-Seiten-Speicher, der die übertragenen Videotextseiten und -unterseiten speichert, um die Wartezeit zum Laden der Seiten zu verringern.

Die Auswahl einer Videotextseite wird in Abschnitt 4.6 Auswählen einer Videotextseite beschrieben.

### **5.5.1 Auswählen von Unterseiten zu einer Seitennummer**

Eine Videotextseite kann unter ihrer Seitennummer mehrere Unterseiten enthalten.

Die Seiten werden neben der Seitennummer der Hauptseite auf einer Leiste angezeigt.

- **1** Drücken Sie 目
- **2** Wählen Sie eine Videotextseite aus.
- **B** Drücken Sie < oder ►, um eine Unterseite auszuwählen.

### **5.5.2 Auswählen von TOP-Text-Videotextübertragungen**

TOP-Text (Table Of Pages) wird nicht von allen Fernsehsendern übertragen. Dieses System ermöglicht einen einfachen Wechsel zwischen den Themen, ohne Seitennummern einzugeben.

- 1 Drücken Sie
- **2** Drücken Sie **i+**.

Die TOP-Text- Übersicht wird angezeigt.

- **B** Wählen Sie mit den Tasten <, ► oder ▲, ▼ ein Thema aus.
- 4 Drücken Sie OK, um die Seite anzuzeigen.

### **5.5.3 Dualbild-Videotext**

Sie können das Fernsehbild und den Videotext nebeneinander anzeigen.

- **i** Drücken Sie **12** für Dualbild-Videotext.
- **2** Drücken Sie **12** erneut, um die normale Videotextanzeige aufzurufen.
- **B** Drücken Sie **■**, um den Videotext auszublenden.

### **5.5.4 Suchen im Videotext**

Schnelles Wechseln zu einem Thema, das mit einer Reihe von Seitennummern verknüpft ist, oder Suchen nach bestimmten Wörtern in Videotextseiten.

### **1** Drücken Sie **国**.

- **2** Drücken Sie OK, um das erste Wort oder die erste Seitennummer hervorzuheben.
- **B** Drücken Sie ▲, ▼ oder ◀, ▶, um zum nächsten Wort oder zur nächsten Seitennummer auf der Seite zu springen.
- Drücken Sie OK, um eine Seite zu suchen, die das hervorgehobene Wort oder die hervorgehobene Seitennummer enthält.
- Drücken Sie ▲, bis kein Wort bzw. keine Seitennummer mehr hervorgehoben ist, um die Suche zu verlassen.

### **5.5.5 Vergrößern von Videotextseiten**

Um das Lesen zu erleichtern, können Sie die Videotextseiten vergrößern.

- **t** Drücken Sie ■, und wählen Sie eine Videotextseite aus.
- **2** Drücken Sie Option auf der Fernbedienung, um den oberen Teil der Seite zu vergrößern.
- **3** Drücken Sie Option erneut, um den vergrößerten unteren Teil der Seite anzuzeigen.
- 4 Drücken Sie ▲ oder ▼, um in der vergrößerten Seite einen Bildlauf auszuführen.
- 5 Drücken Sie Option erneut, um zur normalen Seitengröße zurückzukehren.

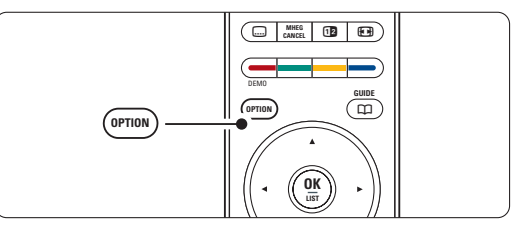

### **5.5.6 Videotext-Menü**

Mithilfe der Optionen im Videotext-Menü können Sie ausgeblendete Informationen anzeigen, Unterseiten automatisch durchlaufen lassen und die Zeicheneinstellung ändern.

• Inform. aufdecken Ein- oder Ausblenden von verborgenen Informationen auf einer Seite, wie z. B. Lösungen zu Rätseln oder Puzzles.

#### • Unterseit. durchlaufen

Wenn für die ausgewählte Seite Unterseiten verfügbar sind, können Sie diese automatisch durchlaufen lassen.

• Sprache

Manche Sprache verwenden einen anderen Zeichensatz. Um den Text richtig anzuzeigen, schalten Sie auf die andere Gruppe um.

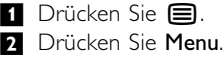

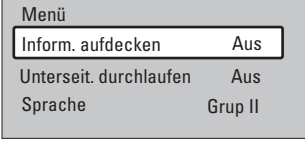

**B** Drücken Sie ▲ oder ▼, um eine Option auszuwählen.

 $\blacksquare$  Drücken Sie OK, um eine Einstellung zu ändern.

- Drücken Sie Menu, um das Videotext-Menü zu verlassen.
- Drücken Sie ■, um den Videotext auszublenden.

### **5.5.7 Digitale Textdienste** (nur Großbritannien)

Manche digitalen Fernsehsender (z. B. BBC1) bieten für ihre digitalen Fernsehprogramme dedizierte digitale Textdienste oder interaktive Dienste an. Für Auswahl und Navigation bei diesen Diensten können wie bei normalem Videotext die Ziffern-, Farb- und Navigationstasten verwendet werden.

- 1 Drücken Sie **a.**
- **2** Drücken Sie ▲, ▼ oder ◀, ▶, um Elemente auszuwählen oder hervorzuheben.
- Drücken Sie eine der Farbtasten, um eine Option auszuwählen.
- † Drücken Sie zur Bestätigung bzw. Aktivierung OK.
- **B** Drücken Sie MHEG Cancel, um digitale Textdienste oder interaktive Dienste zu deaktivieren.

### **Q** Vorsicht

Digitale Textdienste werden blockiert, wenn Untertitel übertragen werden und im Menü Sonderfunktionen die Option Untertitel Ein aktiviert ist. Siehe Abschnitt 5.9 Untertitel.

### **5.5.8 Videotext 2.5**

Diese Videotextversion, sofern sie vom Fernsehsender übertragen wird, bietet mehr Farben und bessere Grafiken.Videotext 2.5 ist in der Werksvoreinstellung aktiviert.

- **1** Drücken Sie Menu auf der Fernbedienung, wählen Sie TV-Menü > Einstellung > Bevorzugte Einstellungen > Videotext 2.5, und drücken Sie ▶, um die Liste einzublenden.
- **2** Wählen Sie Ein bzw. Aus.

## **5.6 Erstellen von Favoritenlisten**

Anzeigen der Liste Alle Sender oder Festlegen einer eigenen Favoritenliste mit Ihren bevorzugten Fernseh- und Radiosendern. Jedes Familienmitglied kann hier eine eigene Favoritenliste erstellen.

### **5.6.1 Auswählen einer Favoritenliste**

Erfahren Sie, wie Sie eine der Favoritenlisten mit Ihren Lieblingssendern auswählen.

**1** Drücken Sie OK. Wenn Sie die Installation zum ersten Mal abgeschlossen haben, wird die Liste Alle Sender angezeigt. In allen anderen Fällen wird die zuletzt ausgewählte Favoritenliste angezeigt.

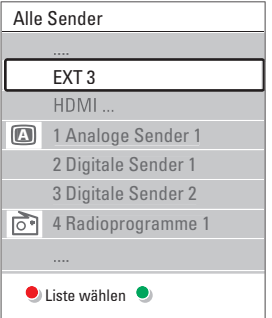

**2** Drücken Sie die rote Taste, um alle Favoritenlisten anzuzeigen.

- **B** Drücken Sie ▲ oder ▼, um eine Liste auszuwählen.
- Drücken Sie OK.
- Die ausgewählte Favoritenliste wird angezeigt.
- **B** Drücken Sie OK erneut, um die Liste auszublenden.

- **1** Drücken Sie OK.
- Die zuletzt ausgewählte Liste wird angezeigt. **2** Drücken Sie die rote Taste, um alle Favoritenlisten anzuzeigen.
- **B** Drücken Sie ▲ oder ▼, um eine Liste auszuwählen.
- $\blacksquare$  Drücken Sie OK.
- **B** Drücken Sie die grüne Taste, um den Editierungsmodus aufzurufen. Die ausgewählte Liste zeigt alle Sender vollständig an.
- 6 Heben Sie mit der Taste ▲ oder ▼ einen Sender hervor.
- **7** Drücken Sie OK, um den hervorgehobenen Sender zu markieren (oder die Markierung aufzuheben). Der Sender wird der ausgewählten Liste hinzugefügt (bzw. daraus entfernt).
- ≈Drücken Sie die grüne Taste erneut, um den Editierungsmodus zu verlassen.
	- Die geänderte Programmliste wird angezeigt.

### **5.6.3 Auswählen eines Senders aus einer Favoritenliste**

- **1** Drücken Sie OK. Die zuletzt ausgewählte Programmliste wird angezeigt.
- **2** Drücken Sie ▲ oder ▼, um einen Sender hervorzuheben.
- **B** Drücken Sie OK. Das Fernsehgerät gibt diesen Sender wieder.

### à **Tipp**

- Mit der Taste -P+ können Sie durch die Sender der ausgewählten Favoritenliste navigieren.
- Sender, die nicht als Favoriten markiert sind, können Sie weiterhin mit den Zifferntasten auswählen.

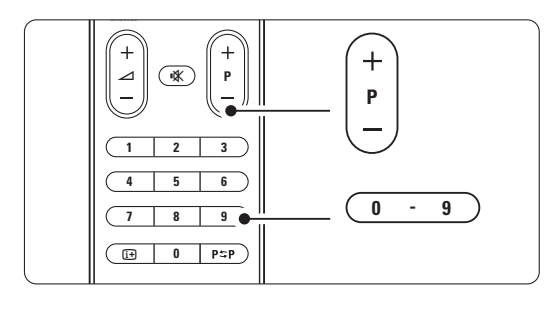

## **5.7 EPG (Elektronische Programmzeitschrift)**

Die EPG (für: Electronic Programme Guide) ist eine Programmübersicht am Bildschirm für digitale Fernsehsendungen. Sie können in den Sendungen nach Uhrzeit,Titel oder Genre navigieren, und sie nach diesen Kriterien auswählen und anzeigen. Es gibt zwei EPG-Typen, "Jetzt und nächste Sendung" und "7 oder 8 Tage".

Die EPG ist verfügbar, wenn digitale Sender empfangen werden. "Jetzt und nächste Sendung" ist immer verfügbar, die "7 oder 8 Tage"-EPG ist jedoch nur in manchen Ländern verfügbar.

Im EPG-Menü können Sie ...

- eine Liste der aktuellen Sendungen anzeigen
- die nächste Sendung anzeigen
- Sendungen nach Genre gruppieren
- Erinnerungen für den Beginn von Sendungen festlegen
- EPG-Favoritensender festlegen
- usw.

### **5.7.1 Aktivieren der EPG 1** Drücken Sie Q.

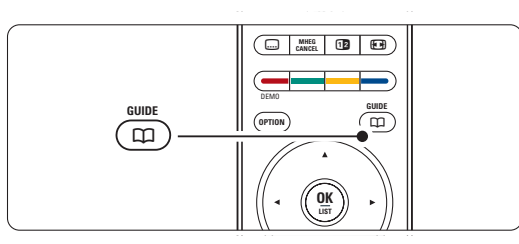

Der folgende EPG-Typ wird angezeigt:

### **"Jetzt und nächste Sendung"-EPG**

Es werden detaillierte Informationen zum aktuellen Programm angezeigt.

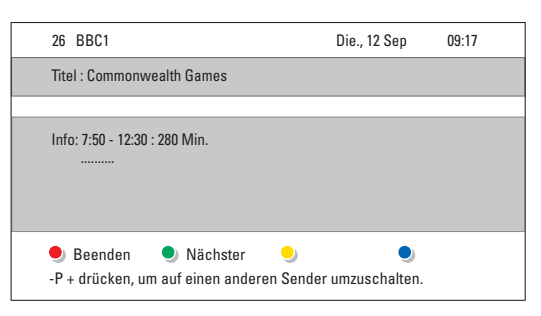

### Oder

### **`7 oder 8 tage EPG'**

Es kann etwas Zeit in Anspruch nehmen, bis die EPG-Daten heruntergeladen sind. Die Liste der Fernsehsender wird angezeigt.

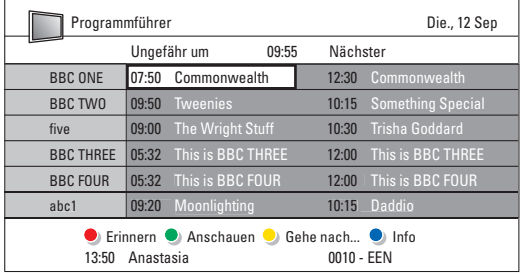

- $\blacksquare$  Mithilfe der Farbtaste können Sie die am unteren Bildschirmrand verfügbaren Aktionen auswählen.
- Nächst.: Anzeigen von Informationen zum nächsten Sender.
- Erinnern: Markieren einer Sendung zur Erinnerung oder Aufheben der Markierung.
- Anschauen: Ansehen oder Hören einer aktuellen Sendung.
- Gehe nach...: Springen zum nächsten oder vorherigen Tag.
- Info: Anzeigen von Informationen zu einer ausgewählten Sendung (sofern verfügbar).
- **B** Drücken Sie  $\mathbf{\Omega}$ , um die EPG zu verlassen.

### 5.7.2 Mehr zur "7 oder 8 Tage"-EPG

Die Suche nach Genre, geplanten Erinnerungen usw. kann über das Menü Programmführer erfolgen.

- **i** Drücken Sie  $\Box$  auf der Fernbedienung.
- **2** Drücken Sie Menu. Das Menü Programmführer wird angezeigt.

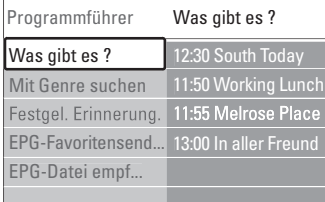

**B** Drücken Sie ▲ oder ▼, um eine Menüoption auszuwählen.

- $† 1$  Drücken Sie ▶, um das Menü aufzurufen.
- 5 Drücken Sie ▼ oder ▲, um eine Auswahl zu treffen.
- ◊Drücken Sie OK, um die Auswahl zu aktivieren, oder drücken Sie die grüne Taste, um die Sendung anzusehen.

**D** Drücken Sie Q, um die EPG zu verlassen.

### r**Hinweis**

Im Menü Programmführer werden nur Sender angezeigt, die als EPG-Favoritensender markiert sind.

## **5.8 Timer- und Verriegelungsfunktionen**

In diesem Abschnitt werden das Ein- und Ausschalten des Fernsehgeräts zu einer festgelegten Zeit sowie das Verriegeln und Entriegeln des Fernsehgeräts beschrieben.

### **5.8.1 Automatisches Umschalten auf Standby**

Der Sleeptimer schaltet das Fernsehgerät nach einer bestimmten Zeit auf Standby.

- **1** Drücken Sie Menu auf der Fernbedienung, wählen Sie TV-Menü > Sonderfunktionen > Sleeptimer, und drücken Sie ▶, um die Sleeptimer-Leiste einzublenden.
- <sup>2</sup> Drücken Sie ▲ oder ▼, um die Zeit in Schritten von 5 Minuten bis zu einem Maximum von 180 Minuten zu erhöhen. In der Einstellung 0 Minuten ist der Sleeptimer deaktiviert.

Sie können das Fernsehgerät jederzeit früher ausschalten oder die Zeit während des Countdowns zurücksetzen.

### **5.8.2 Automatisches Einschalten des Fernsehgeräts**

Einschalttimer schaltet das Fernsehgerät aus dem Standby-Modus automatisch zu einer festgelegten Zeit auf einen festgelegten Sender ein.

- **1** Drücken Sie Menu auf der Fernbedienung, wählen Sie TV-Menü > Sonderfunktionen > Einschalttimer, und drücken Sie ▶, um das Menü Einschalttimer aufzurufen.
- **2** Verwenden Sie ▲ oder ▼, ◀ oder ▶, um die Menüelemente nacheinander auszuwählen und einzugeben und so einen Sender, einen Wochentag bzw. die tägliche Aktivierung und eine Startzeit festzulegen.
- Drücken Sie zur Bestätigung OK.
- **5** Drücken Sie Menu, um das Menü zu verlassen.

### à **Tipp**

Um den Einschalttimer zu deaktivieren, wählen Sie im Menü Einschalttimer die Option Aus.

### **5.8.3 Verriegeln von Fernsehsendern und Programmen**

Verriegeln von Fernsehsendern und Programmen von angeschlossenen Geräten, damit sie nicht von Kindern angesehen werden können.Verriegeln und Entriegeln mit einem vierstelligen Zifferncode.

### Festlegen oder Ändern des Codes

- **1** Drücken Sie Menu auf der Fernbedienung, und wählen Sie TV-Menü > Sonderfunktionen > Code eingeben oder Code ändern, und drücken Sie ►, um Ihren Code einzugeben.
- **8** Geben Sie Ihren Code mit den Zifferntasten ein. Das Menü Sonderfunktionen wird erneut angezeigt mit einer Meldung, die bestätigt, dass Ihr Code erstellt bzw. geändert wurde.

### Haben Sie Ihren Code vergessen?

- $\blacksquare$  Wählen Sie Code ändern.
- <sup>2</sup> Drücken Sie ▶.
- **B** Geben Sie den Mastercode 8-8-8-8 ein.
- $\epsilon$  Geben Sie einen neuen persönlichen Code ein. Bestätigen Sie den neu eingegebenen Code. Der vorherige Code wird gelöscht und der
	- neue Code gespeichert.

### **5.8.4 Aktivieren/Deaktivieren der Kindersicherung**

Nachdem Sie Ihren Code festgelegt haben, können Sie alle Sender und Geräte verriegeln, bestimmte Sender und Geräte verriegeln, eine Uhrzeit festlegen, nach der alle Sender und Geräte verriegelt sind, oder das Alter eines Kindes für die Berechtigung festlegen, wenn digitale Sender empfangen werden.

- **1** Drücken Sie Menu auf der Fernbedienung, wählen Sie TV-Menü > Sonderfunktionen > Kindersicherung, und drücken Sie  $\blacktriangleright$ , um Ihren Code einzugeben.
- <sup>2</sup> Geben Sie Ihren Code mit den Zifferntasten ein.
- **B** Wählen Sie eine der Optionen aus.
- ₹ Drücken Sie ►.

### Verriegeln oder Entriegeln aller Sender und angeschlossener Geräte

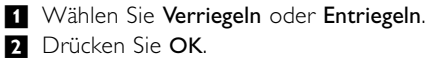

### Verriegeln eines bestimmten Senders oder aller Sender ab einer bestimmten Uhrzeit

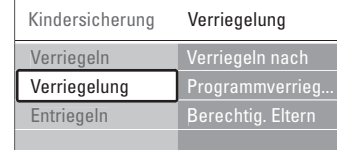

### **1** Wählen Sie Verriegelung.

- <sup>2</sup> Drücken Sie ►, um das Menü Verriegelung aufzurufen.
- **B** Drücken Sie ► erneut, um das Menü Verriegeln nach aufzurufen.
- Wählen Sie Ein, um die zeitgesteuerte Verriegelung zu aktivieren.
- **B** Drücken Sie <.
- **8** Wählen Sie Zeit.
- 7 Drücken Sie ►.
- 8 Geben Sie mit den Tasten ▲ oder ▼ und ▶ die Zeit ein.
- 9 Drücken Sie OK.

### Verriegeln von Sendern und angeschlossenen Geräten

- **1** Wählen Sie Verriegelung.
- <sup>2</sup> Drücken Sie ►, um das Menü aufzurufen.
- **3** Drücken Sie  $\blacktriangle$  oder  $\nabla$ , um Programmverrieg. auszuwählen.
- ₹: Drücken Sie ►.
- 5 Drücken Sie ▲ oder ▼, um die Sender auszuwählen, die Sie verriegeln oder entriegeln möchten.
- ◊Mit jeder Betätigung der Taste OK können Sie den Sender verriegeln oder entriegeln.

### Festlegen einer Altersberechtigung für einen digitalen Sender

Manche digitalen Sendeanstalten bewerten ihre Sendungen (länderspezifisch). Wenn die Bewertung höher als das Alter Ihres Kindes ist, wird die Sendung verriegelt.

- $\blacksquare$  Wählen Sie Verriegelung.
- <sup>2</sup> Drücken Sie ▶, um das Menü aufzurufen.
- **B** Drücken Sie ▲ oder ▼, um Berechtig. Eltern auszuwählen.
- Drücken Sie ▶.
- Drücken Sie ▲ oder ▼, um eine Altersberechtigung auszuwählen.
- **6** Drücken Sie Menu, um das Menü Kindersicherung zu verlassen.

## **5.9 Untertitel**

Für jeden Fernsehsender können Untertitel aufgerufen werden, die über Videotext oder DVB-T übertragen werden.

Wenn digitale Sender empfangen werden, können Sie Ihre bevorzugte Untertitelsprache auswählen.

### **5.9.1 Untertitelanzeige für analoge Fernsehsender**

- ‡ Wählen Sie einen analogen Fernsehsender aus.
- **2** Drücken Sie ■, um den Videotext einzublenden.
- **B** Geben Sie die dreistellige Seitennummer der Untertitelseite ein.
- 4 Drücken Sie ■, um den Videotext auszublenden.

### r**Hinweis**

Die Videotext-Untertitelseite muss für jeden analogen Fernsehsender separat gespeichert werden.

### **5.9.2 Aktivieren/Deaktivieren der Untertitelanzeige**

**1** Drücken Sie Menu auf der Fernbedienung, wählen Sie TV-Menü > Sonderfunktionen > Untertitel, und drücken Sie ▶, um die Liste einzublenden.

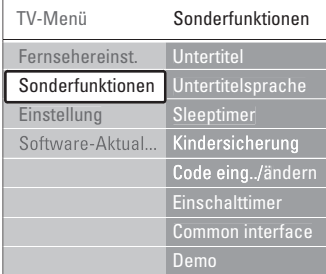

- <sup>2</sup> Drücken Sie ▲ oder ▼, um Ein auszuwählen und die Untertitel immer einzublenden, oder um Ein+Tonunterbrechung auszuwählen und die Untertitel nur einzublenden, wenn der Ton mit der Taste  $\mathbf{K}$  auf der Fernbedienung stumm geschaltet wurde.
- **B** Drücken Sie <, um zum Menü Sonderfunktionen zurückzukehren.

### à **Tipp**

Sie können das Menü Sonderfunktionen mit der Taste Option auf der Fernbedienung direkt aufrufen. Siehe Abschnitt 5.2.3 Schnellzugriffmenü.

### **5.9.3 Auswählen einer digitalen Untertitelsprache**

Wenn bei den digitalen Sendern die Übertragung von Untertiteln verfügbar ist, können Sie aus einer Liste der übertragenen Sprachen Ihre bevorzugte Untertitelsprache auswählen. Die im Menü Einstellung festgelegte bevorzugte Untertitelsprache wird damit vorübergehend außer Kraft gesetzt.

- **1** Drücken Sie Menu auf der Fernbedienung, wählen Sie TV-Menü > Sonderfunktionen > Untertitelsprache, und drücken Sie ▶, um die Liste der verfügbaren Sprachen einzublenden.
- **2** Drücken Sie ▲ oder ▼, um eine Untertitelsprache auszuwählen.
- **B** Drücken Sie OK.

### à **Tipp**

Sie können das Menü Untertitelsprache mit der Taste Option auf der Fernbedienung direkt aufrufen. Siehe Abschnitt 5.2.3 Schnellzugriffmenü.

## **5.10 Wiedergabe von Fotos, MP3 ...**

Anzeigen von Bildern oder Anhören von Musiktiteln, die auf einem USB-Gerät gespeichert sind (nicht im Lieferumfang des Fernsehgeräts enthalten). Anzeigen von Bildern als Diashow oder Anhören einer selbst erstellten Musikwiedergabeliste.

### r**Hinweis**

Philips kann nicht haftbar gemacht werden, falls Ihr USB-Gerät nicht unterstützt wird. Philips übernimmt keine Haftung für Beschädigung oder Verlust gespeicherter Daten.

## **5.10.1 Anschließen eines USB-Geräts**

Schließen Sie ein Gerät an der Seite des Fernsehgeräts an, während das Fernsehgerät eingeschaltet ist. Das Hauptmenü wird automatisch eingeblendet. Neben der Menüoption Multimedia wird der Name des USB-Geräts hervorgehoben angezeigt.

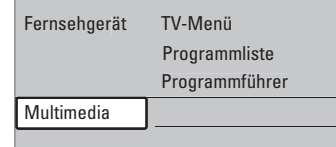

### **5.10.2 Trennen des USB-Geräts** ç **Vorsicht**

Um eine Beschädigung des USB-Geräts zu vermeiden, verlassen Sie immer zuerst das Bildschirmmenü, und warten Sie fünf Sekunden, bevor Sie das USB-Gerät vom Fernsehgerät trennen.

<sup>1</sup> Drücken Sie Menu, um das Menü zu verlassen. <sup>2</sup> Trennen Sie das USB-Gerät vom Fernsehgerät.

### **5.10.3 Anzeigen von Fotos**

Im Menü Multimedia werden die Dateien angezeigt, die auf dem USB-Gerät gespeichert sind.

1 Drücken Sie ►, um das Menü Multimedia aufzurufen.

Die Option Bild ist hervorgehoben.

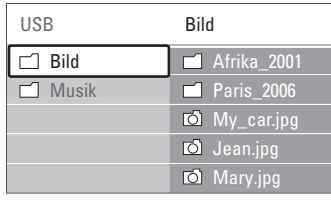

2 Drücken Sie ►, um den Ordner Bild aufzurufen.

3 Drücken Sie A oder v, um ein Bild oder Bilderalbum auf dem USB-Gerät auszuwählen.

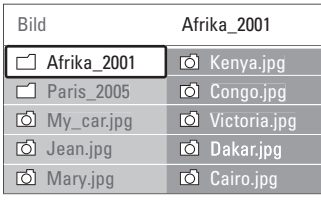

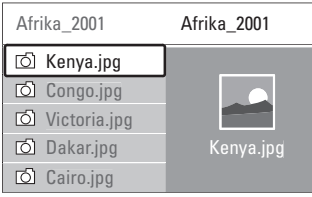

4 Drücken Sie OK, um das Bild anzuzeigen oder eine Diashow von den Bildern im Album zu starten.

5 Drücken Sie OK, um die Diashow anzuhalten. Drücken Sie erneut, um sie fortzusetzen.

5 Drücken Sie eine der farbigen Tasten auf der Fernbedienung, um die am unteren Bildschirmrand mit der entsprechenden Farbe

gekennzeichnete Funktion auszuführen. Drücken Sie die blaue Taste, um die Diashow abzubrechen und weitere Funktionen anzuzeigen. Falls die Funktionsleiste am unteren

Bildschirmrand nicht mehr angezeigt wird, können Sie eine beliebige farbige Taste drücken, um sie wieder einzublenden.

6 Drücken Sie ◀, und wählen Sie ein anderes Bild oder Album aus.

### **Diashow-Einstellungen**

• Details/Mehr Details

Zeigt in der Diashow Bildname, -datum und größe sowie das nächste Bild an.

• Übergänge

Zeigt eine Liste der verfügbaren Bildübergänge an. Drücken Sie ▲ oder ▼, um eine Auswahl zu treffen, und aktivieren Sie diese mit der Taste OK. • Anzeigezeit

Legt die Zeitverzögerung für die Bildübergänge fest: Kurz, Mittel oder Lang.

• Drehen

Drehen eines Bildes.

- Zoom Anzeigen einer Auswahlliste mit den verfügbaren Vergrößerungen.
- Starten/Show Anhalten und Neustarten der Diashow.

### **5.10.4 Vorschaubilder**

Anzeigen der Bilder eines ausgewählten Albums in einer Übersicht.

- **1** Wählen Sie ein Bilderalbum aus.
- 2 Drücken Sie ▶, um die Bilderliste einzublenden.
- **3** Drücken Sie die grüne Taste.
- 1 Drücken Sie ▲ oder ▼, ◀ oder ▶, um ein Bild hervorzuheben.
- 5 Drücken Sie OK, um das Bild anzuzeigen.
- 6 Drücken Sie ◀, um zur Übersicht der
- Vorschaubilder zurückzukehren. 7 Drücken Sie die grüne Taste erneut, um zur Bilderliste zurückzukehren.

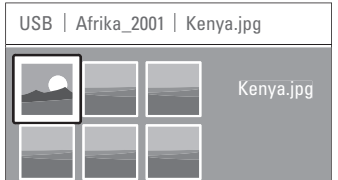

### **5.10.5 Musikwiedergabe**

Suchen von Musiktiteln im Ordner Musik des Menüs Multimedia.

- ‡ Heben Sie im Menü Multimedia die Option Musik hervor.
- <sup>2</sup> Drücken Sie ▶, um den Ordner Musik aufzurufen.
- **B** Drücken Sie ▲ oder ▼, um einen Musiktitel oder ein Musikalbum aufzurufen.
- **E** Drücken Sie OK, um den ausgewählten Musiktitel wiederzugeben oder um einen Titel gefolgt von dem nächsten Titel im selben Album wiederzugeben.

### **Musikeinstellungen**

• Details Zeigt den Dateinamen an. • Wiederh.: eins/alle

Wiederholt alle Titel im Album oder nur einen ausgewählten Titel, bis Sie die Wiedergabe abbrechen.

• Shuffle

Gibt Musiktitel in zufälliger Reihenfolge wieder.

### **5.10.6 Diashow mit Hintergrundmusik**

Anzeigen einer Diashow von gespeicherten Bildern, begleitet mit gespeicherter Hintergrundmusik.

- $\blacksquare$  Wählen Sie zunächst ein Album mit Musiktiteln aus, und drücken Sie OK.
- **8** Heben Sie den Ordner Bild hervor, wählen Sie ein Album mit Bildern aus, und drücken Sie OK.

## **5.11 Empfang digitaler Radiosender**

Wenn digitale Sendungen verfügbar sind, werden während der Installation auch digitale Radiosender installiert.

So empfangen Sie einen digitalen Radiosender:

- **1** Drücken Sie OK auf der Fernbedienung. Das Menü Alle Sender wird angezeigt.
- **2** Wählen Sie mithilfe der Zifferntasten einen Radiosender mit einer Programmnummer über 400 aus. Wie Sie die Sender neu anordnen, wird in Abschnitt 6.3.3 Neuanordnen der Sender beschrieben.
- **B** Drücken Sie OK.

## **5.12 Software-Aktualisierungen**

Philips ist fortwährend bestrebt, seine Produkte zu verbessern.Von diesen Verbesserungen können Sie auch nach dem Kauf profitieren. Um die Software des Fernsehgeräts zu aktualisieren, benötigen Sie ein USB-Speichergerät (nicht im Lieferumfang enthalten).

### r**Hinweis**

Das USB-Gerät muss über freie Speicherkapazitäten von mindestens 48 MB verfügen. Achten Sie darauf, dass der Schreibschutz deaktiviert ist. Manche USB-Geräte sind nicht mit dem Fernsehgerät kompatibel. Wenden Sie sich an Ihren Händler.

### **5.12.1 Aktualisierungsassistent**

Der Aktualisierungsassistent hilft Ihnen, die Software des Fernsehgeräts zu aktualisieren.

### **Identifikation des Fernsehgeräts**

Das Fernsehgerät identifiziert sich am USB-Speichergerät.

- **1** Drücken Sie die Taste Menu.
- <sup>2</sup> Drücken Sie ►.
- **B** Drücken Sie ▲ oder ▼, um Software-

Aktualisierungen auszuwählen.

₹ Drücken Sie ►.

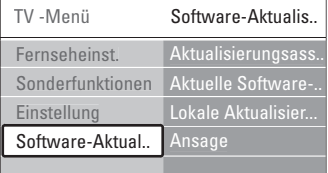

### 5 Drücken Sie die ▲ oder ▼, um Aktualisierungsassistent auszuwählen.

<sup>3</sup> Drücken Sie ▶.

geschrieben hat.

7 Drücken Sie zur Aktivierung die Taste OK. ≈Schließen Sie ein USB-Speichergerät an den USB-Anschluss an der Seite des Fernsehgeräts

an. Daraufhin wird das Hauptmenü angezeigt. **Drücken Sie die grüne Taste, um den Vorgang** fortzusetzen. Es wird die Meldung angezeigt, dass das Fernsehgerät die Identifikationsdatei erfolgreich auf das USB-Speichergerät

**10** Drücken Sie die grüne Taste erneut, um den Vorgang abzuschließen.

πTrennen Sie das USB-Speichergerät vom Fernsehgerät.

### **5.12.2 Software-Download vom PC auf das USB-Gerät**

- ‡ Schließen Sie das USB-Speichergerät an einen PC an, der mit dem Internet verbunden ist.
- **8** Suchen und öffnen Sie die Datei "update.htm" auf dem USB-Gerät.
- **B** Lesen Sie die Anweisungen auf dem Bildschirm, und klicken Sie auf die Schaltfläche ID Senden. Die Software-Aktualisierung wird auf das USB-Speichergerät heruntergeladen.
- 4 Trennen Sie das USB-Speichergerät vom PC.

### **5.12.3 Übertragung der heruntergeladenen Software-Aktualisierung an das Fernsehgerät**

Die heruntergeladene Software auf dem USB-Speichergerät muss jetzt auf das Fernsehgerät übertragen werden.

### ç **Vorsicht**

- Während der Software-Aktualisierung darf das USB-Speichergerät nicht vom Fernsehgerät getrennt werden.
- Wenn während des Aktualisierungsvorgangs ein Stromausfall auftritt, darf das USB-Speichergerät nicht vom Fernsehgerät getrennt werden. Das Fernsehgerät setzt den Aktualisierungsvorgang fort, sobald die Netzspannung wieder vorhanden ist.
- ‡ Schließen Sie das USB-Speichergerät an den USB-Anschluss an der Seite des Fernsehgeräts an.

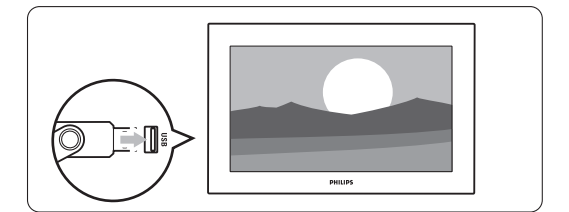

**2** Das Fernsehgerät schaltet sich aus. Der Bildschirm bleibt etwa 10 Sekunden lang dunkel. Warten Sie, und betätigen Sie nicht den Netzschalter (b) des Fernsehgeräts.

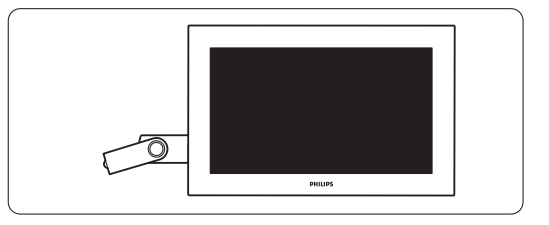

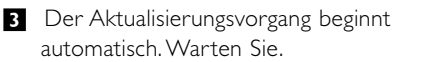

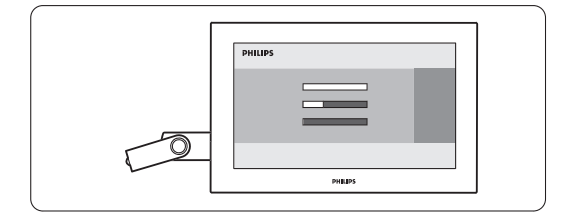

Die Aktualisierung ist abgeschlossen, wenn die Meldung "Operation successful" (Vorgang erfolgreich) auf dem Bildschirm angezeigt wird.

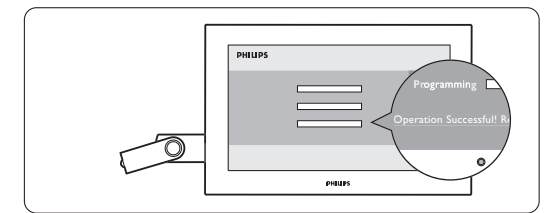

4 Trennen Sie das USB-Speichergerät vom Fernsehgerät.

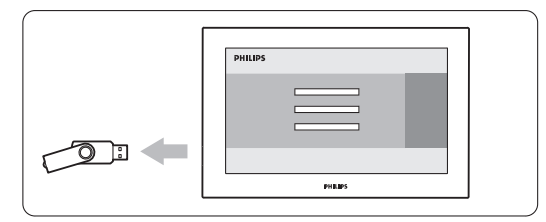

**B** Drücken Sie die Taste (b) auf der Fernbedienung.

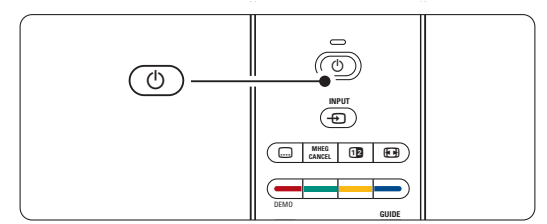

### r**Hinweis**

Drücken Sie die Taste nur einmal, und betätigen Sie nicht den Netzschalter Power (<sup>1</sup>) des Fernsehgeräts. ◊Das Fernsehgerät schaltet sich aus. Der Bildschirm bleibt etwa 10 Sekunden lang dunkel. Warten Sie.

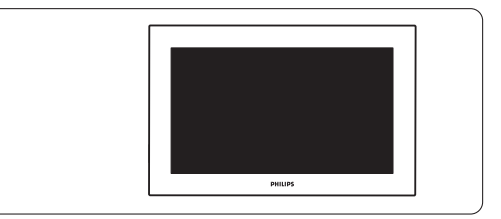

**7** Das Fernsehgerät schaltet sich wieder ein. Die Aktualisierung ist abgeschlossen.

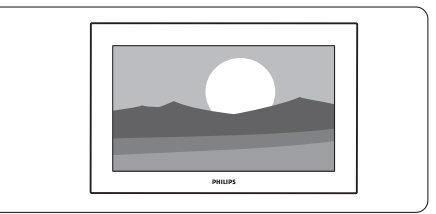

### **5.12.4 Überprüfen der aktuellen Softwareversion**

Eine Aktualisierung der Software ist nur möglich, wenn sich die Version der neu verfügbaren Software von der aktuellen Software unterscheidet. Sie können die Version der aktuellen Software überprüfen.

- $\blacksquare$  Wählen Sie im TV-Menü die Option Software-Aktualisierungen.
- <sup>2</sup> Drücken Sie ▶.
- B Drücken Sie A oder v, um Aktuelle Software -Informationen aufzurufen. Die Version und die Beschreibung der aktuellen Software werden angezeigt.

### **5.12.5 Software-Aktualisierungen über DVB-T**

Ihr Fernsehgerät kann neue Software über DVB-T automatisch empfangen.

Wenn auf dem Bildschirm eine Aktualisierungsmeldung angezeigt wird, sollten Sie die Software sofort aktualisieren. Hierzu wählen Sie Jetzt. Wählen Sie Später, wenn Sie zu einem späteren Zeitpunkt erinnert werden möchten. Wählen Sie Abbrechen, um die Aktualisierung abzubrechen (nicht empfohlen). Wenn Sie die Aktualisierung abgebrochen haben, können Sie sie über TV-Menü > Software-Aktualisierungen > Lokale Aktualisierungen wieder starten.

## **6 Senderinstallation**

Beim ersten Einschalten des Fernsehgeräts haben Sie die Sprache für die TV-Menüs ausgewählt und alle verfügbaren Sender wurden installiert.

Dieses Kapitel enthält wichtige Informationen, die Sie bei einer ggf. notwendigen Neuinstallation oder der Einstellung eines neuen analogen TV-Senders benötigen.

### **G** Hinweise:

- Sie müssen nicht alle Schritte wie beschrieben ausführen, wenn dies nicht notwendig ist.
- Durch die Neuinstallation wird die Liste "Alle Sender" geändert und neu hinzugefügte Sender werden zu keiner Favoritenliste hinzugefügt.

### **6.1 Automatische Senderinstallation**

In diesem Abschnitt wird die automatische Suche und Speicherung aller verfügbaren Sender beschrieben.

## **Schritt 1 Menüsprache**

Legt die Menüsprache des Fernsehgeräts fest. Gehen Sie zum nächsten Schritt, wenn die Spracheinstellungen korrekt sind.

- **1** Drücken Sie Menu auf der Fernbedienung, wählen Sie TV-Menü > Einstellung > Sprachen, und drücken Sie ▶, um Menüsprache aufzurufen.
- 2 Drücken Sie  $\blacktriangle$  oder  $\blacktriangledown$ , um Ihre Sprache auszuwählen.
- **3** Drücken Sie zur Bestätigung OK.
- <sup>4</sup> Drücken Sie ◀, um zum Menü Einstellung zurückzukehren.

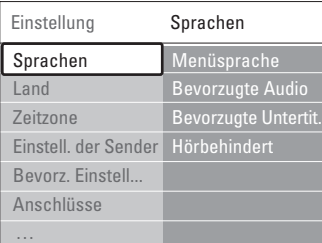

Das Menü "Sprachen" bietet auch die folgenden Spracheinstellungen, wenn digitale Sender installiert und übertragen werden.

### • Bevorzugte Audio

Wählen Sie eine der verfügbaren Audiosprachen als Ihre bevorzugte Sprache aus.

• Bevorzugte Untertitel

Wählen Sie eine der verfügbaren Weitere Funktionen 29

Untertitelsprachen als Ihre bevorzugte Sprache aus. Siehe Abschnitt 5.9 Untertitel.

## • Hörbehindert

Wählen Sie Ein, um die Untertitelversion für Hörbehinderte in Ihrer bevorzugten Audio- oder Untertitelsprache anzuzeigen, soweit verfügbar.

### **Schritt 2 Auswahl des Landes**

Wählen Sie das Land aus, in dem Sie sich befinden. Das Fernsehgerät vollzieht die Installation und Anordnung der Fernsehsender landesspezifisch.

- <sup>1</sup> Drücken Sie ▼, um Land auszuwählen.
- <sup>2</sup> Drücken Sie ►, um die Liste einzublenden. **3** Drücken Sie ▲ oder ▼, um Ihr Land auszuwählen.
- 4 Drücken Sie ◀, um zum Menü Einstellung zurückzukehren.

### **Schritt 3 Auswahl der Zeitzone**

Nur für Länder mit mehreren Zeitzonen verfügbar.

- <sup>1</sup> Drücken Sie ▼, um Zeitzone auszuwählen.
- **2** Drücken Sie ►, um die Liste einzublenden.
- **3** Drücken Sie ▲ oder ▼, um Ihre Zeitzone auszuwählen.
- <sup>4</sup> Drücken Sie ◀, um zum Menü Einstellung zurückzukehren.

### **Schritt 4 Installieren der Fernseh- und Radiosender**

Das Fernsehgerät sucht nach allen verfügbaren digitalen und analogen Fernsehsendern sowie nach allen verfügbaren digitalen Radiosendern.

- <sup>1</sup> Drücken Sie ▼, um Einstellung der Sender auszuwählen.
- 2 Drücken Sie ►, um das Menü Installation der Sender auszuwählen.

Automatische Einstellung ist hervorgehoben.

- **3** Drücken Sie ►, um Jetzt starten auszuwählen.
- <sup>4</sup> Drücken Sie OK.
- **5** Drücken Sie die grüne Taste, um den Vorgang zu starten. Die Installation dauert ggf. einige Minuten.
- 6 Wenn die Sendersuche abgeschlossen ist, drücken Sie die rote Taste, um zum Menü Einstellung zurückzukehren.
- 7 Drücken Sie Menu, um das TV-Menü zu verlassen.

### à **Tipp**

Wenn digitale Fernsehsender gefunden wurden, befinden sich in der Liste der installierten Sender möglicherweise einige leere Sendernummern. Wie Sie gespeicherte Sender umbenennen, neu anordnen oder deinstallieren, wird in Abschnitt 6.3 Neuanordnen gespeicherter Sender beschrieben.

DEUTSCH

## **6.2 Analog: manuelle Einstellung**

Mit der manuellen Einstellung können Sie die analogen Fernsehsender einen nach dem anderen einstellen.

### **6.2.1 Auswählen des Systems**

- **1** Drücken Sie Menu auf der Fernbedienung, wählen Sie TV-Menü > Einstellung > Einstell. der Sender > Analog: manuelle Einstellung.
- <sup>2</sup> Drücken Sie ►, um das Menü Manuelle Einstellung aufzurufen. System ist hervorgehoben
- **B** Drücken Sie ►, um die Systemliste einzublenden.
- 4 Drücken Sie ▲ oder ▼, um das Land oder die Region auszuwählen, in dem bzw. in der Sie sich befinden.
- **5** Drücken Sie <, um zum Menü Manuelle Einstellung zurückzukehren.

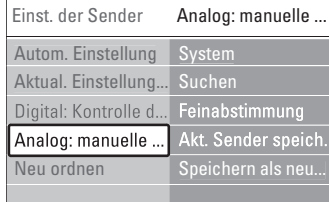

### **6.2.2 Suchen nach einem neuen Sender**

- **1** Drücken Sie Menu auf der Fernbedienung, wählen Sie TV-Menü > Einstellung > Einstell. der Sender > Analog: manuelle Einstellung > Suchen.
- 2 Drücken Sie ▶, um das Menü Suchen aufzurufen.
- 3 Drücken Sie die rote Taste, um die Frequenz manuell einzugeben, oder suchen Sie einen nächsten Sender durch Drücken der grünen Taste.

### à **Tipp**

Wenn Sie die Frequenz kennen, können Sie deren ersten drei Ziffern mit den Zifferntasten der Fernbedienung eingeben.

<sup>4</sup> Drücken Sie auf ◀, wenn der neue Sender gefunden wurde.

Wählen Sie Speichern als neuen Sender, wenn Sie den neuen Sender unter einer neuen Sendernummer speichern möchten.

- 6 Drücken Sie ▶
- 7 Drücken Sie OK. Fertig wird angezeigt.
- 8 Drücken Sie Menu, um das Menü Einstellung der Sender zu verlassen.

### **6.2.3 Feinabstimmung**

Feineinstellung der Frequenz eines gefundenen Senders bei schlechtem Empfang.

- **1** Drücken Sie Menu auf der Fernbedienung, wählen Sie TV-Menü > Einstellung > Einstell. der Sender > Analog: manuelle Einstellung > Feinabstimmung.
- 2 Drücken Sie ▶, um das Menü Feinabstimmung aufzurufen.
- 3 Drücken Sie A oder v, um die Frequenz einzustellen.
- 4 Drücken Sie auf <, wenn Sie die
- Feinabstimmung abgeschlossen haben.
- 5 Wählen Sie Aktuellen Sender speichern, wenn Sie den mit der Feinabstimmung eingestellten Sender unter der aktuellen Sendernummer speichern möchten.
- Drücken Sie ▶.
- 7 Drücken Sie OK. Fertig wird angezeigt.
- 8 Drücken Sie Menu, um das Menü Einstellung der Sender zu verlassen.

## **6.3 Neuanordnen gespeicherter Sender**

Umbenennen, Neuanordnen, Deinstallieren oder Neuinstallieren gespeicherter Sender.

### **6.3.1 Umbenennen eines Senders**

Ändern des Namens eines Senders oder Zuordnen eines Namens zu einem Sender, für den noch kein Name eingegeben wurde.

- **1** Drücken Sie Menu auf der Fernbedienung, wählen Sie TV-Menü > Einstellung > Einstell. der Sender > Neu ordnen.
- 2 Drücken Sie auf ►, um die Programmliste einzublenden.
- **B** Drücken Sie ▲ oder ▼ in der Programmliste, um den Sender auszuwählen, den Sie umbenennen möchten.
- 4 Drücken Sie die rote Taste.
- 5 Drücken Sie auf < oder ►, um ein Zeichen auszuwählen, bzw. auf ▲ oder ▼, um die Zeichen zu ändern. Das Leerzeichen, Ziffern und andere Sonderzeichen befinden sich zwischen z und A.
- 6 Drücken Sie die grüne Taste oder OK, um den Vorgang abzuschließen.

### à **Tipp**

Mit der gelben Taste können Sie alle Zeichen löschen. Mit der blauen Taste können Sie das hervorgehobene Zeichen löschen.

### **6.3.2 Deinstallieren oder Neuinstallieren eines Senders**

Deinstallieren eines gespeicherten Senders, der nicht länger empfangen werden kann.

- Neuinstallieren eines zuvor deinstallierten Senders. **1** Drücken Sie Menu auf der Fernbedienung,
- wählen Sie TV-Menü > Einstellung > Einstell. der Sender > Neu ordnen.
- <sup>2</sup> Drücken Sie ►, um die Programmliste einzublenden.
- **B** Drücken Sie ▲ oder ▼ in der Programmliste, um den Sender auszuwählen, den Sie
- deinstallieren oder neu installieren möchten. † Drücken Sie die grüne Taste, um den Sender zu deinstallieren bzw. erneut zu installieren.
- **5** Drücken Sie Menu, um das Menü zu verlassen.

### **6.3.3 Neuanordnen der Sender**

Ändern der Reihenfolge der gespeicherten Sender.

- **1** Drücken Sie Menu auf der Fernbedienung, wählen Sie TV-Menü > Einstellung > Einstell. der Sender > Neu ordnen.
- **2** Drücken Sie ►, um die Programmliste einzublenden.
- **B** Drücken Sie ▲ oder ▼ in der Programmliste, um den Sender auszuwählen, dessen Platzierung Sie ändern möchten.
- 4 Drücken Sie die gelbe Taste, um den hervorgehobenen Sender in der Programmliste nach oben zu verschieben.
- **B** Drücken Sie die blaue Taste, um den hervorgehobenen Sender in der Programmliste nach unten zu verschieben.
- 6 Drücken Sie Menu, um das Menü zu verlassen.

### **6.4 Automatische Senderverwaltung**

Einmal täglich um 03:00 Uhr werden alle verfügbaren Fernsehsender automatisch aktualisiert. Die Aktualisierung erfolgt, wenn sich das Fernsehgerät im Standby-Modus befindet. Früher gespeicherte Sender, die während der Aktualisierung nicht gefunden werden, werden aus der Programmliste entfernt. Sie können diese Aktualisierung auch jederzeit selbst durchführen.

- **1** Drücken Sie Menu auf der Fernbedienung, wählen Sie TV-Menü > Einstellung > Installation der Sender > Aktualisierung Einstellungen.
- <sup>2</sup> Drücken Sie ▶, um das Menü Aktualierung Einstellungen aufzurufen.
- **B** Drücken Sie OK.
- † Drücken Sie die grüne Taste, um den Vorgang zu starten. Die Aktualisierung der Einstellungen startet und nimmt einige Minuten in Anspruch.
- **5** Wenn die Aktualisierung abgeschlossen ist, drücken Sie die rote Taste, um zum Menü Installation der Sender zurückzukehren.
- <sup>6</sup> Drücken Sie Menu, um das Menü zu verlassen.

## **6.5 Testen des digitalen Empfangs**

Wenn Sie DVB-T empfangen, können Sie die Qualität und Signalstärke eines bestimmten Senders überprüfen.

- $\blacksquare$  Wählen Sie einen Sender aus.
- **2** Drücken Sie Menu auf der Fernbedienung, wählen Sie TV-Menü > Einstellung > Einstellung der Sender > Digital: Kontrolle des Empfangs.
- **B** Drücken Sie ►, um einzublenden.
- 4 Drücken Sie OK. Nun werden die Senderfrequenz, der Sendername, die Signalqualität und die Signalstärke angezeigt.
- Drücken Sie die grüne Taste, um die Frequenz des zu testenden Senders zu starten bzw. direkt einzugeben. Bei schlechter Signalqualität und stärke richten Sie die Antenne neu aus.
- Drücken Sie die gelbe Taste, um die Frequenz bei guter Signalqualität und -stärke zu speichern.
- **7** Drücken Sie die rote Taste, um zum Menü Installation der Sender zurückzukehren.
- 8 Drücken Sie Menu, um das Menü zu verlassen.

### à **Tipp**

Um die besten Ergebnisse zu erhalten, sollten Sie sich an einen spezialisierten Antenneninstallateur wenden.

## **6.6 Werksvoreinstellungen**

Wenn Sie Probleme beim Einstellen der Bild-,Tonoder Ambilight-Einstellungen haben, können Sie das Fernsehgerät auf die Werkseinstellungen für Bild, Ton und Ambilight zurücksetzen.

- **1** Drücken Sie Menu auf der Fernbedienung, wählen Sie TV-Menü > Einstellung > Werksvoreinstellungen.
- <sup>2</sup> Drücken Sie ►, um das Menü
- Werksvoreinstellungen aufzurufen.
- **B** Drücken Sie OK.
- 4 Drücken Sie Menu, um das Menü zu verlassen.

### r**Hinweis**

Die Sendereinstellungen werden nicht geändert.

## **7 Anschlüsse**

## **7.1 Übersicht über Anschlüsse**

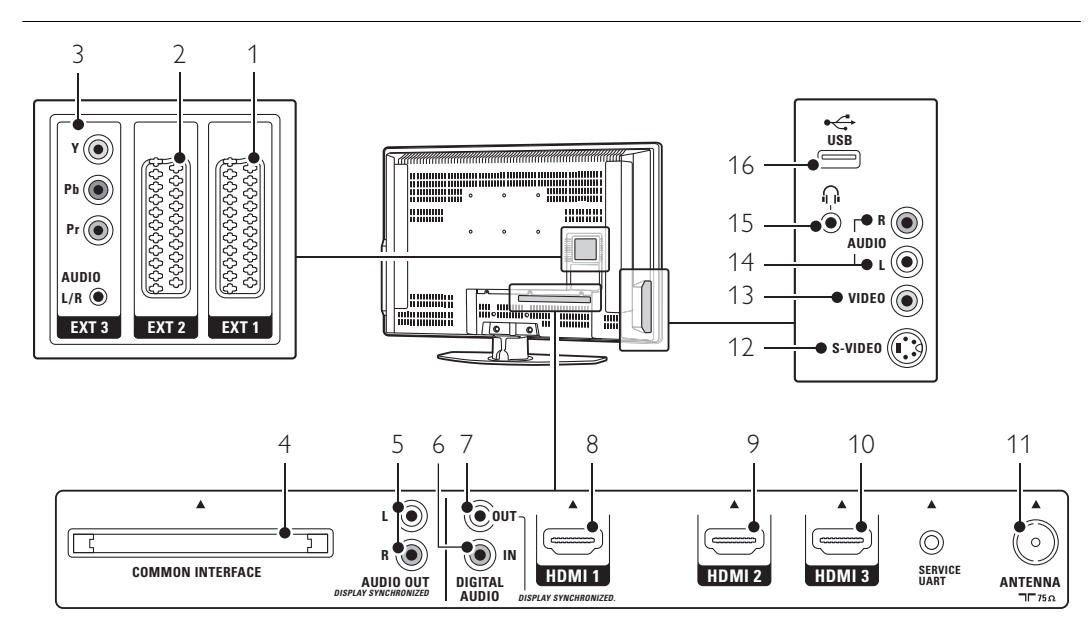

### Rückseitige Anschlüsse

## 1 EXT1

Scart-Anschluss für DVD,Videorecorder, Digital Receiver, Spielekonsole usw.

2 EXT2

Zweiter Scart-Anschluss.

## 3 EXT3

Anschlüsse für Y Pb Pr (Component Video) und Audio L/R für DVD, Digital Receiver oder Spielekonsole usw.

- 4 Common Interface Steckplatz für CA-Module (CAM, Conditional
- Access Module) 5 Audio Out L/R
- Audioausgang über Cinchbuchsen für Home Entertainment-System usw.
- 6 Digital Audio In (wenn vorhanden) Audioeingang über Cinchbuchse zur Verwendung mit den HDMI-Anschlüssen und einem HDMI-DVI-Adapter.
- 7 Digital Audio Out Audioausgang über Cinchbuchse für Home Entertainment-System usw.
- 8 HDMI 1 Eingang Zweiter HDMI-Eingang für Blu-ray-Disc-Player, HD-Digital Receiver oder HD-Spielekonsole usw.
- 9 HDMI 2-Eingang Zweiter HDMI-Eingang.
- 10 HDMI 3-Eingang
- Dritter HDMI-Eingang. 11 Antenneneingang

### Seitliche Anschlüsse

### 12 S-Video

S-Video-Eingangsbuchse zur Verwendung in Kombination mit den Anschlüssen Audio L/R für Camcorder, Spielekonsole usw.

## 13 Video

S-Video-Eingang über Cinchbuchse zur Verwendung in Kombination mit den Anschlüssen Audio L/R für Camcorder, Spielekonsole usw.

### 14 Audio L/R

Audioeingang (links, rechts) für Camcorder, Spielekonsole usw.

## 15 Kopfhörer

Stereo-Klinkenbuchse.

### 16 USB

USB-Anschluss

## **7.2 Herstellen von Verbindungen**

Hier erfahren Sie, wie Sie die beste Verbindung für Ihr Gerät herstellen.

An der Rückseite des Fernsehgeräts stehen sechs Anschlüsse zur Verfügung: EXT1, EXT2, EXT3, HDMI1, HDMI2 und HDMI3. Schließen Sie Ihr Gerät an den Anschluss an, der die höchste Qualität gewährleistet.Ermitteln Sie die qualitativ hochwertigste Verbindung zu Ihrem Gerät. Stellen Sie diese Verbindung mit dem Fernsehgerät her.

### Einrichten der Verbindungen

Nach dem Anschließen müssen Sie dem Fernsehgerät mitteilen, welche Verbindungen Sie hergestellt haben und welches Gerät mit welchem Anschluss verbunden ist. Dies führen Sie im TV-Menü durch. Siehe Abschnitt 7.4 Einrichten der Verbindungen.

### **7.2.1 HDMI** – Höchste Qualität ★★★★★

Eine HDMI-Verbindung weist die beste Bild- und Tonqualität auf.Video- und Audiosignale sind in einem Kabel kombiniert. HDMI verwenden Sie für Fernsehsignale im HD-Format (High Definition). HDMI ermöglicht einen problemlosen Betrieb der Geräte per einfachem Tastendruck, wenn diese Geräte über HDMI mit CEC verfügen. Ein Gerät, das über HDMI an das Fernsehgerät angeschlossen ist, kann nur Audio- und Videosignale an Ihr Fernsehgerät aussenden. Das Gerät kann keine Audio- und Videosignale vom Fernsehgerät empfangen oder aufnehmen.

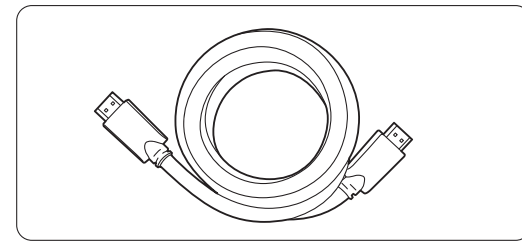

HDMI-Kabel (max. 5 m)

### à Tipp

Verwenden Sie einen HDMI-DVI-Adapter, falls das Gerät nur über einen DVI-Anschluss verfügt. Um diese Verbindung zu vervollständigen, wird ein zusätzliches Audiokabel benötigt.

### **O** Hinweis

HDMI unterstützt HDCP (High-bandwidth Digital Content Protection). HDCP ist ein Kopierschutzsignal, das mit dem HD-Inhalt übertragen wird (DVD- oder Blu-ray-Disc).

### **7.2.2 HDMI mit CEC**

HDMI mit CEC (Consumer Electronics Control) erweitert die Vorteile von HDMI. Es ermöglicht eine komfortable Bedienung des Fernsehgeräts und der angeschlossenen Geräte. Diese Geräte müssen ebenfalls über HDMI mit CEC verfügen.

DEUTSCH

**1** Drücken Sie auf der Fernbedienung die Taste Menu, wählen Sie TV Menü > Einstellung > Bevorzugte Einstellungen aus, und drücken Sie die Navigationstaste nach rechts, um zur Liste zu gelangen.

- **2** Drücken Sie die Navigationstaste nach oben oder nach unten, um HDMI-CEC auszuwählen.
- Drücken Sie die Navigationstaste nach rechts, um zur Liste zu gelangen.
- $\blacksquare$  Wählen Sie 'Ein, um HDMI mit CEC auszuwählen.

### r**Hinweis:**

HDMI mit CEC funktioniert ggf. nicht mit Geräten anderer Hersteller.

### Eintasten-Wiedergabe

Legen Sie eine DVD-Disc zur Wiedergabe in den DVD-Player ein. Wenn Sie am DVD-Player die Wiedergabe starten, wird automatisch das Fernsehgerät aus dem Standby-Modus eingeschaltet und die DVD darauf wiedergegeben.

1 Drücken Sie die Wiedergabetaste ► auf dem Gerät.

Das Fernsehgerät wird aus dem Standby-Modus eingeschaltet.

### System-Standby

- Schaltet alle Geräte mit der Fernbedienung des Fernsehgeräts aus.
- $\blacksquare$  Halten Sie die Taste  $\bigcirc$  auf der Fernbedienung des Fernsehgeräts einige Sekunden lang gedrückt.
	- Alle Geräte werden in den Standby-Modus geschaltet.

**7.2.3 Y Pb Pr** – Hohe Qualität ★★★★ Die Component Video-Anschlüsse Y Pb Pr müssen in Kombination mit der Klinkenbuchse AUDIO L/R verwendet werden.Achten Sie beim Anschließen auf übereinstimmende Steckerfarben.

Über die Anschlüsse Y Pb Pr können HD-Fernsehsignale übertragen werden.

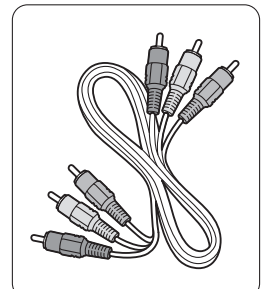

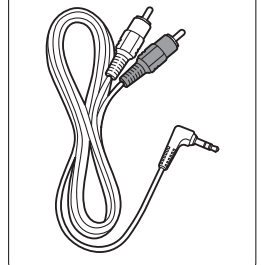

Component Video Audio L/R an Stereo-– rot, grün, blau

Y Pb Pr-Kabel Klinkensteckerkabel

## **7.2.4 Scart** – Gute Qualität ★★★

Video- und Audiosignale sind in einem Kabel kombiniert.

Über Scart-Anschlüsse können RGB-Videosignale, aber keine HD-Fernsehsignale übertragen werden.

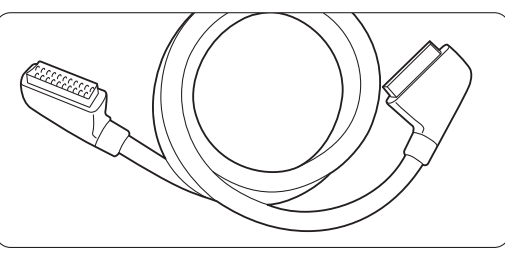

Scart-Kabel

### **7.2.5 S-Video** – Gute Qualität ★★

Das S-Video-Kabel muss in Kombination mit einem Cinch-Audiokabel an AUDIO L/R verwendet werden. Achten Sie beim Anschließen auf übereinstimmende Steckerfarben.

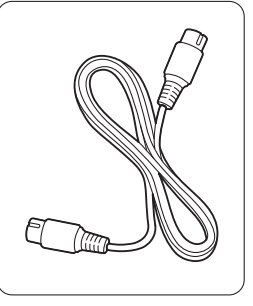

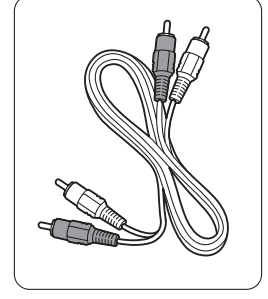

S-Video-Kabel Audiokabel L/R – rot, weiß

**7.2.6 Video** – Einfache Qualität ★

Das Cinch-Videokabel muss in Kombination mit einem Cinch-Audiokabel an Audio L/R verwendet werden. Achten Sie beim Anschließen auf übereinstimmende Steckerfarben.

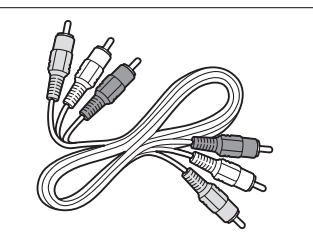

Kombiniertes Video- und Audiokabel (links/rechts) - gelb, rot, weiß

### **7.2.7 Anzeigesynchroner Audioausgang**

Eine synchrone Wiedergabe von Bild und Ton erreichen Sie, wenn Sie ein Home Entertainment-System an die Audioausgänge Audio L/R oder Digiral audio Out anschließen. Siehe Anschlussbilder 7.3.4 und 7.3.8. Schließen Sie das Audiosignal eines DVD-Players,

Digital Receivers oder anderen A/V-Geräts nicht direkt an das Home Entertainment-System an.

## **7.3 Anschließen von Geräten**

Die in diesem Abschnitt gezeigten Verbindungen sind Empfehlungen für die häufigsten Fälle. Es können auch andere Lösungen möglich sein.

### **7.3.1 DVD-Player**

Verwenden Sie ein Scart-Kabel, um das Gerät mit dem Eingang EXT1 an der Rückseite des Fernsehgeräts zu verbinden.

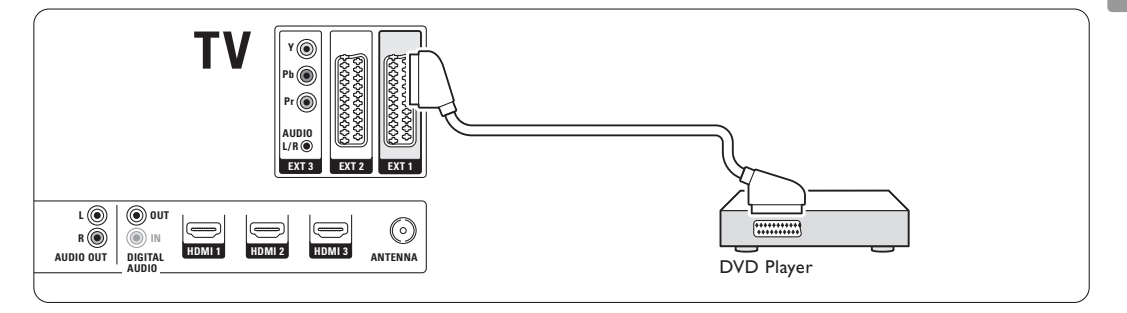

### **7.3.3 DVD-Recorder oder Digital Receiver**

Verwenden Sie ein Scart-Kabel und 2 Antennenkabel.

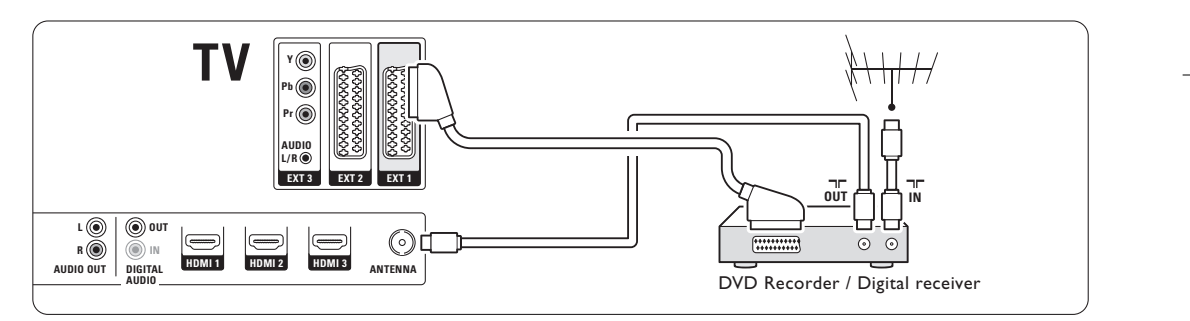

### **7.3.3 DVD-Recorder und Digital Receiver**

Verwenden Sie 3 Scart-Kabel und 3 Antennenkabel.

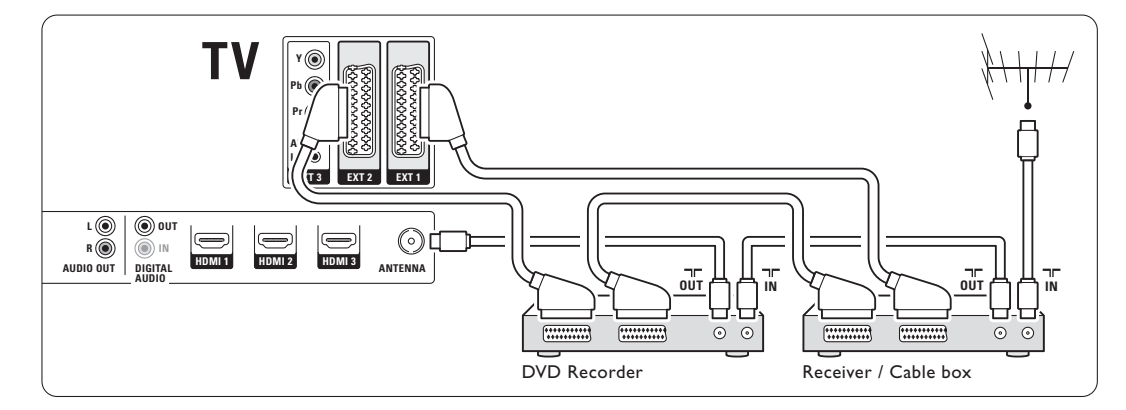

Anschlüsse 35

DEUTSCH

DEUTSCH

### **7.3.4 DVD-Recorder und Home Entertainment-System**

Verwenden Sie ein Scart-Kabel, 2 Antennenkabel und 1 Digital-Audiokabel (Cinch).

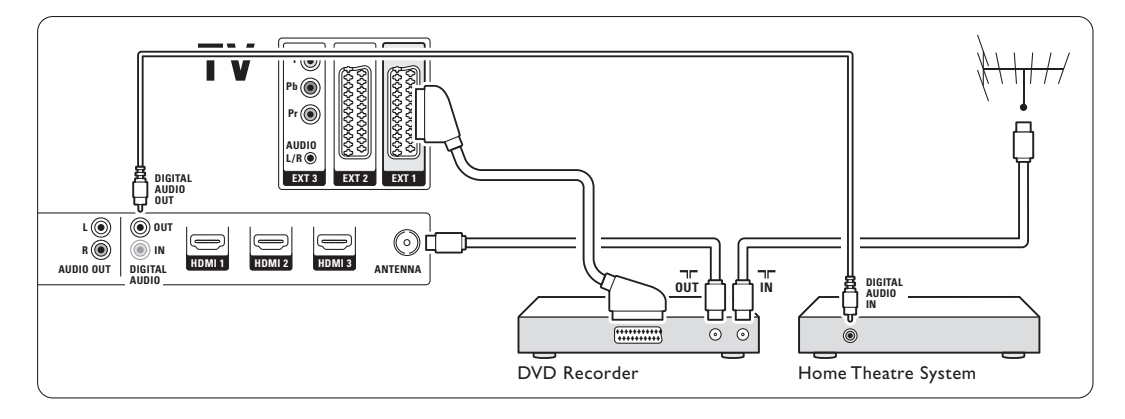

### **7.3.5 DVD-Recorder und DVD-Home Entertainment-System**

Verwenden Sie 2 Scart-Kabel, 2 Antennenkabel und 1 Digital-Audiokabel (Cinch).

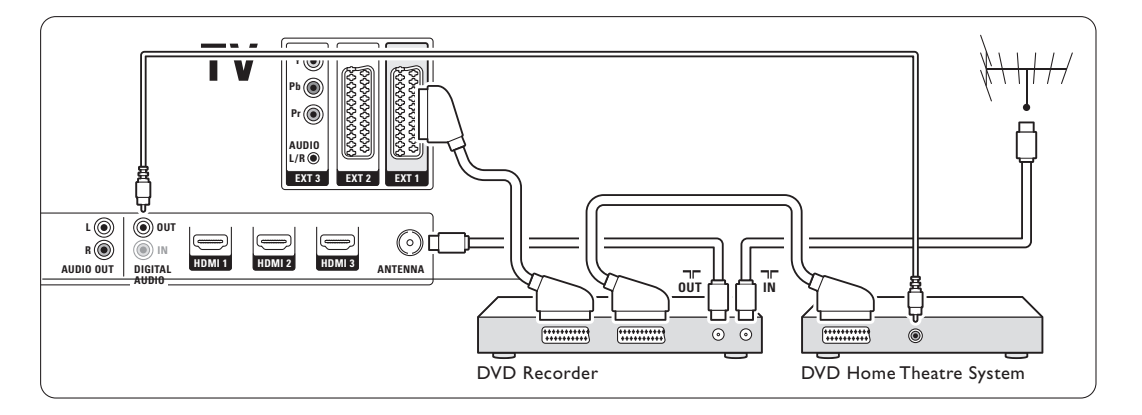

## **7.3.6 Satellitenempfänger**

Verwenden Sie ein Scart-Kabel und 2 Antennenkabel.

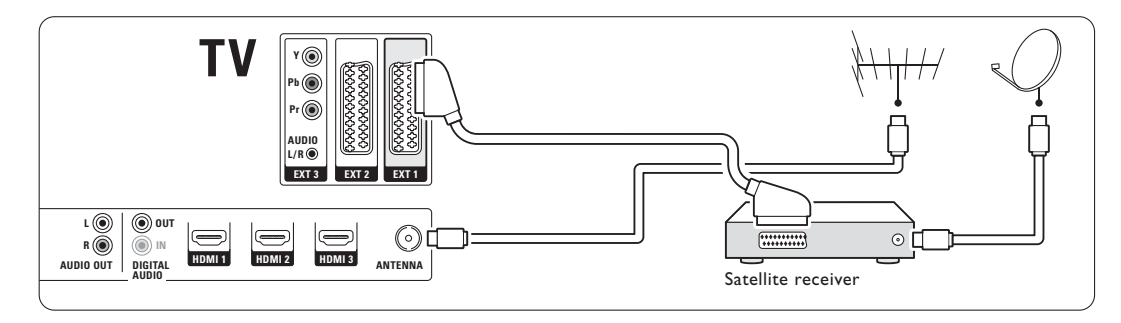

### **7.3.7 HD-Digital Receiver / HD-Satellitenempfänger**

Verwenden Sie ein HDMI-Kabel und 2 Antennenkabel.

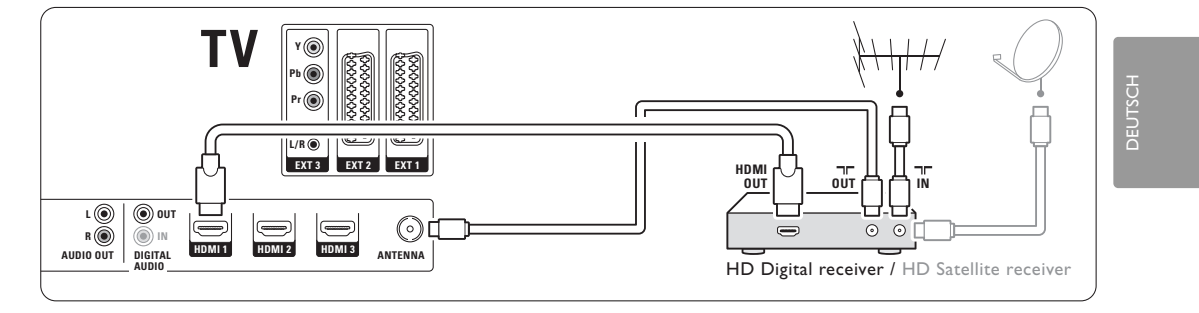

### **7.3.8 DVD-Recorder, Home Entertainment-System und Digital Receiver**

Verwenden Sie 3 Scart-Kabel, 3 Antennenkabel und 1 Digital-Audiokabel (Cinch).

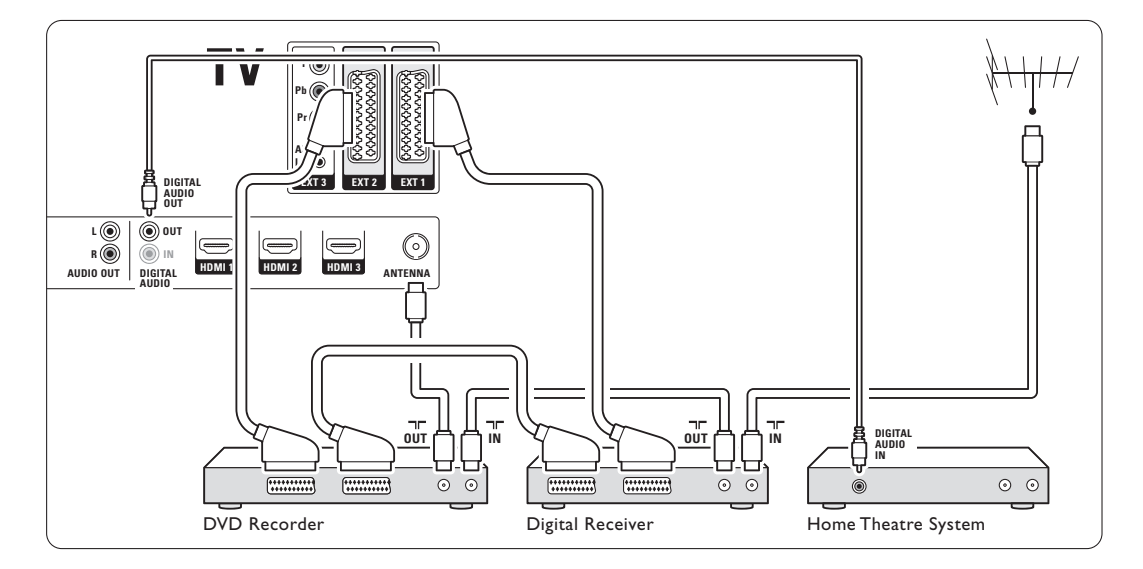

## **7.3.9 Blu-ray-Disc-Player**

Verwenden Sie ein HDMI-Kabel.

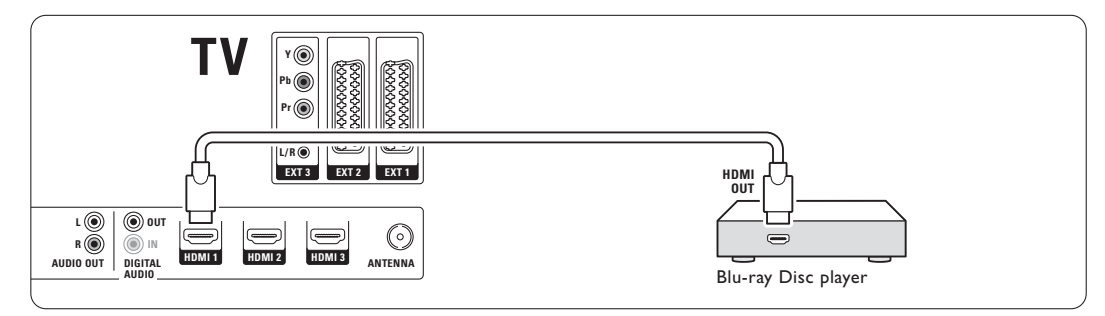

### **7.3.10 Spielekonsole**

Spielekonsolen werden praktischerweise am besten an der Seite des Fernsehgeräts angeschlossen. An der Rückseite des Fernsehgeräts befinden sich Anschlüsse mit höherer Qualität.

#### Anschluss an der Seite des Fernsehgeräts

Verwenden Sie die Anschlüsse Video und Audio L/R (Cinch).

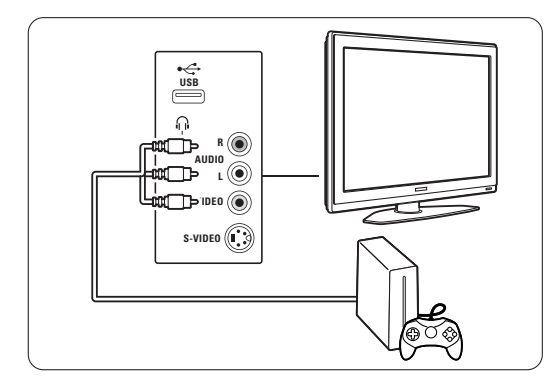

### Anschluss an der Rückseite des Fernsehgeräts

Verwenden Sie einen HDMI-Anschluss oder den Eingang Y Pb Pr (EXT3) für HD-Qualität.

### **7.3.11 Camcorder**

Camcorder werden praktischerweise am besten an der Seite des Fernsehgeräts angeschlossen. An der Rückseite des Fernsehgeräts befinden sich Anschlüsse mit höherer Qualität.

### Anschluss an der Seite des Fernsehgeräts

Verwenden Sie die Anschlüsse Video und Audio L/R (Cinch) oder die Anschlüsse S-Video und Audio L/R.

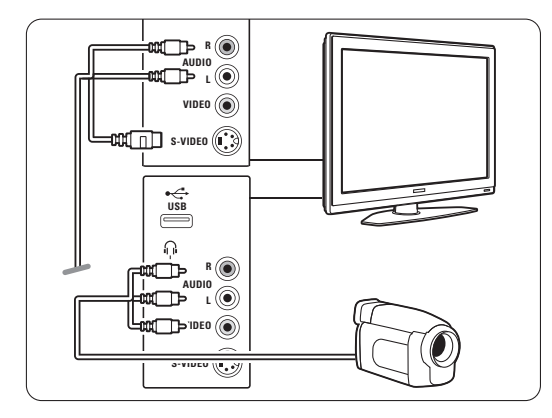

Anschluss an der Rückseite des Fernsehgeräts Verwenden Sie einen HDMI-Anschluss oder den Eingang Y Pb Pr (EXT3) für HD-Qualität.

### **7.3.12 Computer (PC)**

Die beste Möglichkeit für den Anschluss eines PCs ist auf der Rückseite des Fernsehgeräts. Für die Anzeige von Fotos und die Wiedergabe von Filmen von Ihrem PC ist es praktischer, den PC an der Seite des Fernsehgeräts anzuschließen.

### ç **Vorsicht**

Stellen Sie am PC eine Monitor-Bildwiederholfrequenz von 60 Hz ein, bevor Sie den PC anschließen.

### Anschließen auf der Rückseite des Fernsehgeräts

Schließen Sie Ihren PC über eine DVI-Verbindung an einen HDMI-Eingang am Fernsehgerät an. Verwenden Sie ein HDMI-DVI-Kabel oder einen HDMI-nach-DVI-Adapter.

Fügen Sie ein Audiokabel mit einem Stereo-Ministecker zur Tonübertragung hinzu. Schließen Sie den Stereo-Ministecker an der Buchse EXT3 am Fernsehgerät an.

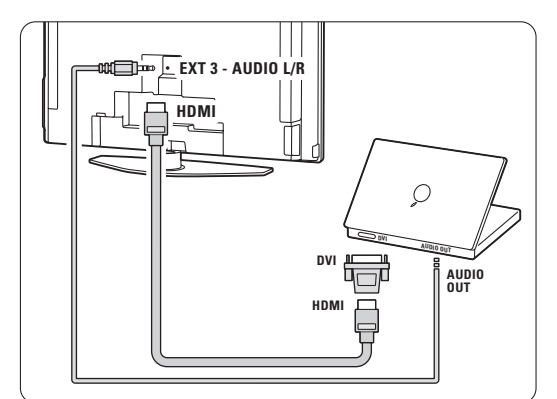

Ordnen Sie im Menü Anschlüsse den Audioanschluss EXT3 dem verwendeten HDMI-Anschluss zu. Siehe Abschnitt 7.4 Einrichten der Verbindungen.

### Anschluss an der Seite des Fernsehgeräts

Verfügt Ihr PC nicht über eine DVI-Verbindung, verwenden Sie die Anschlüsse S-Video und Audio L/R (Cinch) auf der Seite des Fernsehgeräts. Diese Verbindung eignet sich jedoch nur für Windows Media Center oder ähnliche Anwendungen.

### à **Tipp**

Ändern Sie das Fernsehbildformat im Menü Bildformat auf Nicht skaliert, um eine maximale Bildschärfe zu erhalten. Siehe Abschnitt 5.3.4 Breitbildformat.

Die unterstützten PC-Monitorauflösungen finden Sie in Abschnitt 8 Technische Daten.

## **7.4 Einrichten der Verbindungen**

Nach dem Anschließen aller Geräte müssen Sie dem Fernsehgerät mitteilen, welche Verbindungen Sie hergestellt haben und welches Gerät mit welchem Anschluss verbunden ist.

**7.4.1 Digital Audio In** (wenn vorhanden) Wenn Sie den Anschluss Digital Audio In verwenden, ordnen Sie diesen Anschluss im Menü dem Gerät zu, das als Audioquelle dient.

- **1** Drücken Sie Menu auf der Fernbedienung, und wählen Sie TV-Menü > Einstellung > Anschlüsse > Digital Audio In.
- <sup>2</sup> Drücken Sie ►, um die Liste einzublenden. **B** Drücken Sie ▼ oder ▲, um den von dem Gerät verwendeten Anschluss auszuwählen.

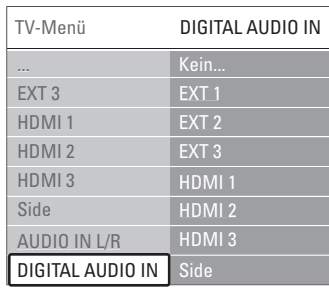

### **7.4.2 Audio In L/R**

Wenn Sie den Anschluss Audio In L/R verwenden, ordnen Sie diesen Anschluss im Menü dem Gerät zu, das als Audioquelle dient.

**1** Drücken Sie Menu auf der Fernbedienung, und wählen Sie TV-Menü > Einstellung > Anschlüsse > Audio In L/R.

<sup>2</sup> Drücken Sie ►, um die Liste einzublenden.

**B** Drücken Sie ▼ oder ▲, um den von dem Gerät verwendeten Anschluss auszuwählen.

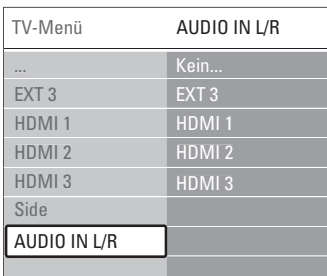

### **7.4.3 Benennen von Geräten**

Die angeschlossenen Geräte können benannt werden, um sie als Signalquelle einfacher auswählen und handhaben zu können.

Weisen Sie den Gerätetyp (DVD,Videorecorder, Spielekonsole ...) dem für das Gerät verwendeten Anschluss zu.

- **1** Drücken Sie Menu auf der Fernbedienung, und wählen Sie TV-Menü > Einstellung > Anschlüsse  $>$  EXT1.
- **2** Drücken Sie ►, um die Liste einzublenden.
- **B** Drücken Sie ▼ oder ▲, um den Gerätetyp auszuwählen.
- <sup>4</sup> Drücken Sie Menu, um das Menü zu verlassen.

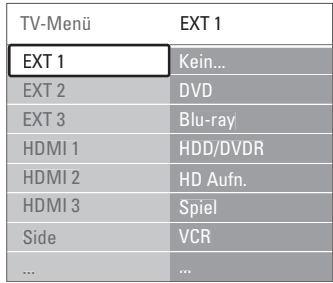

### **7.4.4 Decoderkanäle**

Decoder, die ein über Antenne ausgestrahltes Programm decodieren, werden an EXT1 oder EXT2 (Scart) angeschlossen.

Sie müssen das Fernsehprogramm als zu decodierenden Sender zuordnen. Anschließend ordnen Sie den Anschluss zu, mit dem der Decoder verbunden ist.

- **1** Drücken Sie Menu auf der Fernbedienung, und wählen Sie TV-Menü > Einstellung > Decoder > Programm.
- <sup>2</sup> Drücken Sie ►, um die Liste einzublenden.
- **B** Drücken Sie ▼ oder ▲, um den zu decodierenden Sender auszuwählen.
- 4 Drücken Sie ◀, und kehren Sie zurück, um Status auszuwählen.
- **5** Drücken Sie ▼ oder ▲, um den vom Decoder verwendeten Anschluss auszuwählen.
- 6 Drücken Sie Menu, um das Menü zu verlassen.

## **7.5 Vorbereiten digitaler Dienste**

Verschlüsselte digitale Fernsehsendungen können mit einem CA-Modul (CAM, Conditional Access Module) decodiert werden, das von einem Betreiber für digitale Fernsehdienste bereitgestellt wird. Das CA-Modul kann je nach gewähltem Betreiber möglicherweise mehrere Dienste ermöglichen (z. B. Pay-TV).

Wenden Sie sich an Ihren Betreiber für digitale Fernsehdienste, um sich über weitere Details und die Bedingungen zu informieren.

### **7.5.1 Einstecken eines CA-Moduls**

## ) **Warnung**

Schalten Sie das Fernsehgerät aus, bevor Sie ein CA-Modul einstecken. Achten Sie beim Einstecken des CA-Moduls auf die richtige Ausrichtung. Bei falscher Ausrichtung können das CA-Modul und das Fernsehgerät beschädigt werden.

- 1 Stecken Sie das CA-Modul vorsichtig bis zum Anschlag in den CI-Schacht (Common Interface) an der Rückseite des Fernsehgeräts ein.
- **2** Das CA-Modul kann dauerhaft im CI-Schacht verbleiben.

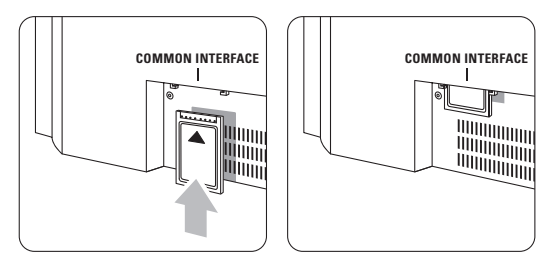

Es kann ein paar Minuten dauern, bis das CA-Modul aktiviert ist. Wenn das CA-Modul entfernt wird, wird der digitale Fernsehdienst deaktiviert.

### **7.5.2 Menü "Common Interface"**

Über dieses Menü können Sie auf den Dienst für das CA-Modul zugreifen, das sie installiert haben. Die Anwendungen und ihre Funktion, der Inhalt und die Bildschirmmeldungen kommen von dem Anbieter des CAM-Dienstes.

**i** Drücken Sie die Taste Menu auf der

Fernbedienung, und wählen Sie TV-Menü > Sonderfunktionen > Common Interface.

Diese Menüoption ist verfügbar, wenn ein CA-Modul eingesteckt ist und eine Verbindung zum Anbieter hergestellt hat.

## **8 Technische Daten**

### Bild / Anzeige

- Anzeigetyp: LCD, HD W-XGA
- Panelauflösung: 1366 x 768p
- Bildoptimierung Perfect Pixel HD
- Bildverarbeitung 1080p 24/25/30/50/60 Hz
- 100 Hz ClearLCD

### Unterstützte Anzeigeauflösungen

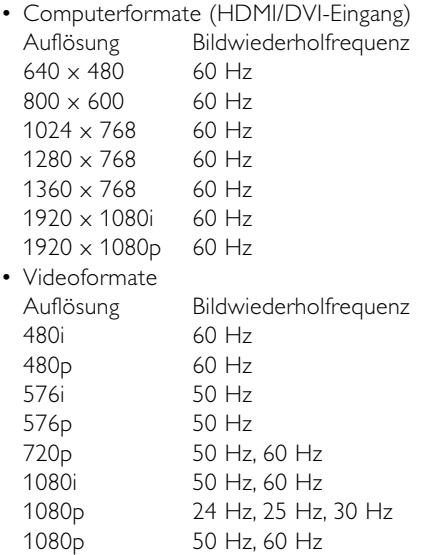

### Tuner/Empfang/Übertragung

- Antenneneingang: 75 Ohm, Koaxialbuchse (IEC75)
- Fernsehsystem: DVD COFDM 2K/8K
- Videowiedergabe: NTSC, SECAM, PAL
- DVD: DVB-T (siehe Länderliste auf dem Typenschild des Fernsehgeräts)

### Abmessungen und Gewichte (Rundungswerte)

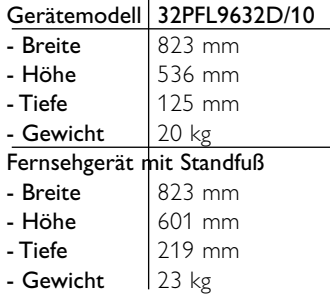

## Ton

- Soundsystem: - Virtual Dolby Digital
- BBE
- 

### **Multimedia**

- Anschluss: USB
- Wiedergabeformate: MP3, LPCM, Diashow (.alb) JPEG

### Fernbedienung

- Typ: RC4450
- Batterien: 2 Stück,Typ AA/R6

#### Anschlüsse

- EXT1 (Scart): Audio links/rechts, CVBS-Ein- /Ausgang, RGB
- EXT2 (Scart): Audio links/rechts, CVBS-Ein- /Ausgang, RGB S-Video-Ein-/Ausgang
- EXT3:Y Pb Pr, Audioeingang links/rechts (Klinkenbuchse)
- HDMI 1
- HDMI 2
- HDMI 3
- HDMI-control 1.3a
- Analog-Audioausgang links/rechts anzeigesynchron
- Digital-Audioeingang (koaxial, Cinch, S/P-DIF) (wenn vorhanden)
- Digital-Audioausgang (koaxial, Cinch, S/P-DIF) anzeigesynchron
- Seitlich: Audioeingang links/rechts, Videoeingang (CVBS), S-Video

Kopfhörerausgang (Stereo-Klinkenbuchse), USB

### Netzstromversorgung

- Netzspannung: Wechselspannung 220–240 V (±10 %)
- Stromverbrauch im Betrieb und Standby-Modus Siehe technische Daten unter www.philips.com.
- Umgebungstemperatur: 5–35 °C

Technische Daten können ohne vorherige Ankündigung geändert werden. Weitere Details zu den technischen Daten dieses Produkts finden Sie unter www.philips.com/support

## **9 Fehlerbehebung**

### **Fernsehgerät und Fernbedienung**

### Das Fernsehgerät lässt sich nicht einschalten.

- Überprüfen Sie den Anschluss des Netzkabels.
- Überprüfen Sie, ob die Batterien der Fernbedienung leer oder schwach sind. Überprüfen Sie die richtige Ausrichtung der Batterien.
- Schalten Sie das Fernsehgerät mit der seitlichen Bedientaste ein.
- Trennen Sie den Netzstecker von der Steckdose, warten Sie eine Minute lang, und stecken Sie den Netzstecker dann wieder ein.

### Das Fernsehgerät reagiert nicht auf die Fernbedienung.

- Überprüfen Sie, ob die Batterien der Fernbedienung leer oder schwach sind. Überprüfen Sie die richtige Ausrichtung der Batterien.
- Reinigen Sie die Sensoroptik an der Fernbedienung und am Fernsehgerät.
- Ändern Sie mithilfe der seitlichen Bedienelemente die wichtigsten Bild- und Toneinstellungen.
- **1** Drücken Sie zum Einstellen der Lautstärke die Taste Volume - bzw. Volume +.
- <sup>2</sup> Mit der Taste Program/Channel bzw. + können Sie durch die als Favoriten markierten Sender navigieren.
- **B** Drücken Sie Menu um das Hauptmenü anzuzeigen.

Drücken Sie Volume - bzw. Volume + und Program/Channel - bzw. + um Einträge aus dem Bild bzw. Ton-Menü zu wählen und einzustellen.

### Die rote Signalleuchte am Fernsehgerät blinkt.

• Trennen Sie den Netzstecker von der Steckdose, warten Sie eine Minute lang, und stecken Sie den Netzstecker dann wieder ein.Vergewissern Sie sich, dass ein ausreichender Lüftungsabstand vorhanden ist. Warten Sie, bis sich das Fernsehgerät abgekühlt hat. Wenn das Fernsehgerät nicht in den Standby-Modus schaltet, das Blinken jedoch erneut auftritt, wenden Sie sich bitte an Philips Kundendienstzentrum.

### Sie haben den Code für die Kindersicherung vergessen.

• Siehe Abschnitt 5.8.3 Festlegen oder Ändern des Codes.

### Falsche Sprache im TV-Menü?

Führen Sie die folgenden Schritte aus, um die Sprache zu ändern. 42 Fehlerbehebung

- **1** Drücken Sie MENU auf der Fernbedienung.
- **2** Drücken Sie ►.
- **€** Heben Sie mit der Taste ▼ die dritte Zeile hervor.
- **†** Drücken Sie dreimal ►.
- Wählen Sie mit der Taste v oder ▲ die gewünschte Sprache aus.
- Drücken Sie OK.
- **7** Drücken Sie MENU, um die Menüs zu verlassen.

### **Fernsehsender**

### Einige Fernsehsender sind nicht mehr gespeichert.

- Vergewissern Sie sich, dass die richtige Programmliste ausgewählt ist.
- Möglicherweise wurde im Menü Neu ordnen ein Sender deinstalliert.

### Während der Installation wurden keine digitalen Sender gefunden.

• Vergewissern Sie sich, dass das Fernsehgerät DVB-T in Ihrem Land unterstützt. Überprüfen Sie die Länderliste auf dem Typenschild des Fernsehgeräts.

#### **Bild**

### Die blaue Signalleuchte leuchtet, es wird jedoch kein Bild wiedergegeben.

- Vergewissern Sie sich, dass die Antenne richtig angeschlossen ist.
- Vergewissern Sie sich, dass das richtige Gerät ausgewählt ist.

### Es wird ein Ton, jedoch kein Bild wiedergegeben.

• Überprüfen Sie die Kontrast- und Helligkeitseinstellungen im Menü.

## Die Qualität des Fernsehbilds ist schlecht.

- Vergewissern Sie sich, dass die Antenne richtig angeschlossen ist.
- Lautsprecher, nicht geerdete Audiogeräte, Leuchtstoffröhren, hohe Gebäude oder Berge können die Bildqualität beeinträchtigen.Versuchen Sie, die Bildqualität zu verbessern, indem Sie die Ausrichtung der Antenne ändern oder den Abstand zu anderen Geräten vergrößern.
- Vergewissern Sie sich, dass im Menü Manuelle Einstellung das richtige Fernsehsystem ausgewählt ist.
- Falls die Qualität nur bei einem Sender schlecht ist, versuchen Sie, diesen Sender im Menü Feinabstimmung besser einzustellen. Siehe Abschnitt 6.2.3.

### Die Qualität der Bildfarben ist schlecht.

- Überprüfen Sie die Farbeinstellungen im Menü Bild. Wählen Sie im Menü Standardeinstell. wiederherstellen eine der verfügbaren Einstellungen aus. Siehe Abschnitt 5.3.2.
- Überprüfen Sie die Verbindungen und Kabel der angeschlossenen Geräte.

### Das Fernsehgerät hat meine Einstellungen nach dem Einschalten nicht mehr gespeichert.

• Vergewissern Sie sich, dass das Fernsehgerät unter TV-Menü > Einstellung > Bevorzugte Einstellungen > Position auf Zuhause eingestellt ist.

### Das Bild passt nicht auf den Bildschirm; es ist zu groß oder zu klein.

• Wählen Sie im Menü Bildformat ein besser passendes Bildformat aus.

## Siehe Abschnitt 5.3.4 Breitbildformat.

• Benennen Sie das angeschlossene Gerät im Menü Anschlüsse, um es als Signalquelle optimal handhaben zu können.

### Siehe Abschnitt 7.4.3 Benennen von Geräten. Die Bildposition aus dem Bildschirm ist nicht korrekt.

• Die Bildsignale von manchen Geräten passen u. U. nicht richtig auf den Bildschirm. Mit den Tasten <, ► oder ▲, ▼ auf der Fernbedienung können Sie das Bild verschieben. Überprüfen Sie den Signalausgang des Geräts.

### **Ton**

### Es wird ein Bild, jedoch kein Ton wiedergegeben.

- Vergewissern Sie sich, dass die Lautstärke nicht auf 0 eingestellt ist.
- Vergewissern Sie sich, dass der Ton nicht mit der Taste  $\mathbf{K}$  stumm geschaltet ist.
- Vergewissern Sie sich, dass alle Kabel richtig angeschlossen sind.
- Wenn kein Tonsignal erkannt wird, schaltet das Fernsehgerät den Ton automatisch aus. Diese Funktion ist beabsichtigt und stellt keinen Fehler dar.

### Die Tonqualität ist schlecht.

- Vergewissern Sie sich, dass der Ton auf Stereo eingestellt ist.
- Überprüfen Sie die Einstellungen unter Entzerrer.
- Wählen Sie im Menü Standardeinstell. wiederherstellen eine der verfügbaren
- Einstellungen aus. Siehe Abschnitt 5.3.2.

### Der Ton wird nur über einen Lautsprecher wiedergegeben.

• Vergewissern Sie sich, dass die Einstellung Balance nicht ganz auf links oder ganz auf rechts eingestellt ist.

### Fehlerbehebung 43

## **HDMI-Anschlüsse**

### Probleme mit Geräten, die über HDMI angeschlossen sind

- Der HDMI-HDCP-Kopierschutzvorgang kann einige Sekunden in Anspruch nehmen, bevor das Fernsehgerät die Bildwiedergabe von einem Gerät startet.
- Wenn das Fernsehgerät das Gerät nicht erkennt und am Bildschirm kein Bild angezeigt wird, können Sie den HDCP-Kopierschutzvorgang erneut starten, indem Sie zwischen den verschiedenen Geräten hin- und herschalten.
- Falls fortwährende Tonunterbrechungen auftreten, sehen Sie im Benutzerhandbuch des Geräts nach, um dessen Ausgangseinstellungen zu überprüfen. Wenn diese Maßnahme nicht hilfreich ist, schließen Sie am Anschluss Digital Audio In des Fernsehgeräts ein zusätzliches Audiokabel an. Siehe Abschnitt 7.4.1 Digital Audio In.
- Falls ein HDMI-DVI-Adapter verwendet wird, muss eine zusätzliche Audioverbindung vorhanden sein, um die DVI-Verbindung zu ergänzen. Siehe Abschnitt 7.4.1 Digital Audio In oder 7.4.2 Audio In L/R.

### **USB-Anschluss**

### Das Fernsehgerät zeigt den Inhalt des USB-Geräts nicht an.

- Stellen Sie das Gerät (Kamera) so ein, dass es kompatibel mit der "Massenspeicherklasse" ist.
- Möglicherweise benötigt das USB-Gerät eine bestimmte Treibersoftware. Leider kann diese Software nicht auf das Fernsehgerät heruntergeladen werden.

### Meine Dateien werden im Menü Multimedia nicht angezeigt.

• Es werden nicht alle Audio- und Bilddateien unterstützt. Siehe Abschnitt 8 Technische Daten. Audio- und Bilddateien werden nicht

## unterbrechungsfrei wiedergegeben.

• Die Übertragungsrate wird von der Übertragungsleistung des USB-Geräts begrenzt.

## **Computer (PC)**

### Die PC-Anzeige auf dem Fernsehgerät ist nicht stabil oder nicht synchronisiert.

• Vergewissern Sie sich, dass am PC der richtige Auflösungsmodus ausgewählt ist. Siehe Abschnitt 8 Technische Daten.

### **Wenn sich das Problem nicht beheben lässt**

Schalten Sie das Fernsehgerät aus und wieder ein. Wenn sich das Problem nicht beheben lässt, wenden Sie sich an das Kundendienstzentrum, oder besuchen Sie die Philips Website unter www.philips.com/support

Die Telefonnummern der Kundendienstzentren finden Sie auf der letzten Seite dieses Benutzerhandbuchs.

### Halten Sie bitte die Modellbezeichnung und die Produktnummer des Fernsehgeräts bereit, bevor Sie anrufen.

Sie finden diese Nummern auf dem Verpackungsetikett oder auf dem Typenschild an der Unter- und Rückseite des Fernsehgeräts.

### ) Warnung

.

Versuchen Sie keinesfalls, das Fernsehgerät selbst zu reparieren.

44 Fehlerbehebung

## **10 Stichwortverzeichnis**

100 Hz ClearLCD 5,16

## **A**

Active Control 16 Ambilight 2-Kanal 5 -Farbe 18 im Standby-Modus 19 -Menü/-Einstellungen 18 -Modi 11 Analog Fernsehsender 30 manuelle Installation 30 Antenne Fernsehsender 30 Kabel 7 mit Geräten 32 Aufstellen des Fernsehgeräts 5 Automatische Einstellung 29 Automatisches Format 17 Automatische Lautstärkeneinstellung 18 Automatischer Raumklang 18 Ändern des Codes 22

## **B**

Balance Ambilight 18 Ton 17 Batterien 3,7 Benennen von Geräten 39 Bild -format 16 Menü 16 Bildschärfe 16 Blu-ray 32,33,37 Breitbildformat 17 Buchse für Kensington-Schloss 5

## **C**

CA-Modul 32,40 Camcorder 38 Code 22 Code eingeben 22 Common Interface (CAM) CI-Schacht 32,40 Menü 40 Computer (PC) anschließen 38 Anzeigeauflösungen 41

**D**

Decoder Sender 38 Digital Audioeingang 32 Audioausgang 32 Audiosprache 17 Natural Motion 16 Receiver 35 Textdienste 20 Testempfang 31 Untertitelsprache 24 Dual I/II 18 Dualbild 12 DVB-T 5 DVD anschließen 35 -Player 35 -Recorder 35 -Wiedergabe 9 Dynamic Contrast 16

## **E**

EPG (Elektronische Programmzeitschrift) 21 Einschalten 8 Einschalttimer 22 Einstellung Aktualisierungen 31 automatisch 29 manuell 30 Menü 29 Einstellungen-Hilfeprogramm 15 Entzerrer 17 Extern 1, 2, 3 (EXT) 32

## **F**

Farbe Menü 16 Tasten 4.12 Farboptimierung 16 Farbton 16 Favoritenliste 20 Fehlerbehebung 42 Feinabstimmung 30 Fernbedienung Batterien 7 Übersicht 12 Fernsehereinst. (Menü) 15 Fotoanzeige 24

## **G**

Gerät anschließen 33 benennen 38 Wiedergabe 9

## **H**

HDCP 33 HDMI -Anschluss 32 HD-Digital Receiver 37 Helligkeit 16 Ambilight 18 Hörbehindert 29 Home Entertainment-System 36

## **K**

Kabel HDMI 33 Scart 34 S-Video 34 Video 34 Y Pb Pr 33 Kamera (Foto) 38 Kindersicherung 23 Kontrast 16 Kopfhörer anschließen 4,32 -lautstärke 18

## **L**

Land Auswahl 29 digitales System 31 Lautstärke Menü 17 -taste 12 Lichtsensor 16

## **M**

MENU (Taste) 13 Mono 18 MPEG-Artefaktunterdrückung 16 Musik 25

## **N**

Netzkabel 8 Neuanordnen 30 Neuanordnen der Sender 30 Netzschalter 8 NTSC-Farbton 16

DEUTSCH DEUTSCH

Index 45

**O**

OK (Taste) 12

## **P**

Perfect Pixel HD 16 Personalisierte Farbe 18 Personalisiertes Farbweiß 16 Pflege des Bildschirms 3 Position 42 Programmlautstärke 18 Programmwahltasten 12

## **R**

Radiosender 26 Rauschunterdrückung 16 Recorder 35 Recycling 3 Reinigung des Bildschirms 3

## **S**

Satellitenempfänger 36 Scart-Anschluss 34 Schnellzugriffmenü 15 Schwarzwert 16 Sender Favoritenliste 20 Installation 29 Liste "Alle Sender" 20 neu anordnen 30 speichern/installieren 30 Verwaltung 31 Verriegelung 20 vorheriger 12 Sicherheit 3 Sleeptimer 22 Software-Aktualisierungen 27 Spielekonsole 38 Sprache Audio- 18 Menü 29 Untertitel- 19 Standby 22 Stereo 18 Stummschalttaste 12 Suchen Sender 30 Videotextseiten 19 Super Zoom 17

## **T**

Taste(n) am Fernsehgerät 4 auf der Fernbedienung 4,12 Tasten Farb- 12 Technische Daten 41 Timer 22 Ton Menü 17 Surround-Modus 18 TOP-Text 19

## **U**

Umbenennen 30 Unbewegliche Bilder 3 Untertitel 23 Uhr 15 USB Anschluss 32 Fotoanzeige 24 Gerät 24

## **V**

Verbindung einrichten 33,39 optimale 33 Übersicht 32 Verriegelung 20 Verriegelungen 22 Videorecorder anschließen 35 Videokabel 34 Videoformate 41 Videotext 19 digital 28 Dualbild 19 Menü 20 Seite 19 Videotext 2.5 20

## **W**

Weißpunkt 16 Werksvoreinstellungen 31

## **Y**

YPbPr 33

## **Z**

Zeitzone 29 Zoom 17 Zuhause Position 42 Zurücksetzen auf Standardeinstellungen 15

46 Index